# **GARMIN.**

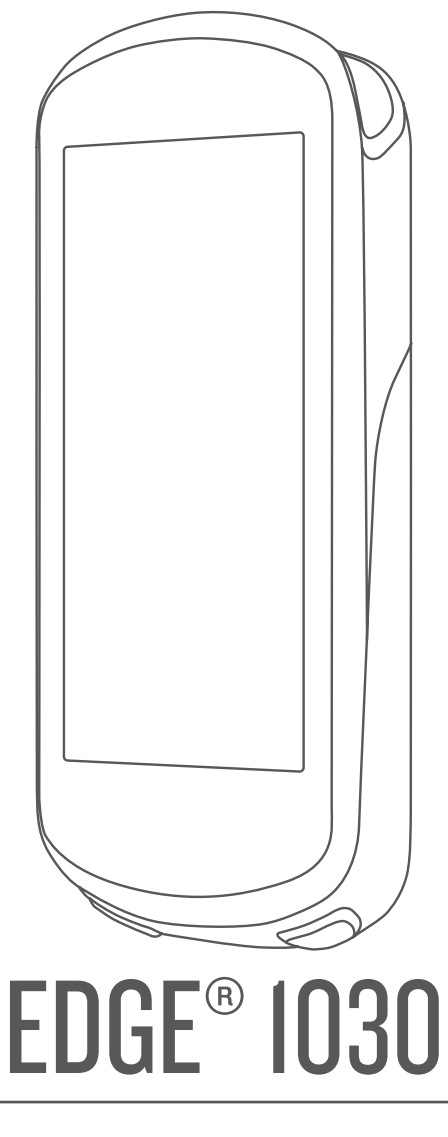

# Owner's Manual

### © 2017 Garmin Ltd. or its subsidiaries

All rights reserved. Under the copyright laws, this manual may not be copied, in whole or in part, without the written consent of Garmin. Garmin reserves the right to change or improve its products and to make changes in the content of this manual without obligation to notify any person or organization of such changes or improvements. Go to www.garmin.com for current updates and supplemental information concerning the use of this product.

Garmin®, the Garmin logo, ANT+®, Auto Lap®, Auto Pause®, Edge®, and Virtual Partner® are trademarks of Garmin Ltd. or its subsidiaries, registered in the USA and other countries. Connect IQ™, Garmin Connect™, Garmin Express™, Varia <sup>w</sup>, Varia Vision™, and Vector<sup>™</sup> are trademarks of Garmin Ltd. or its subsidiaries. These trademarks may not be used without the express permission of Garmin.

The Bluetooth® word mark and logos are owned by the Bluetooth SIG, Inc. and any use of such marks by Garmin is under license. The Cooper Institute®, as well as any related trademarks, are the property of The Cooper Institute. Advanced heartbeat analytics by Firstbeat. Di2™ is a trademark of Shimano, înc. is a registered trademark of Shimano, Inc. iOS® is a registered trademark of Cisco Systems, Inc. used under license by Apple Inc. Mac®is a trademark of Apple, Inc., registered in the U.S. and other countries. microSD® and the microSDHC logo are trademarks of SD-3C, LLC. Training Stress Score™ (TSS), Intensity Factor™ (IF), and Normalized Power™ (NP) are trademarks of Peaksware, LLC. STRAVA and Strava™ are trademarks of Strava, Inc. Wi-Fi® is a registered trademark of Wi-Fi Alliance Corporation. Windows® is a registered trademark of Microsoft Corporation in the United States and other countries. Other trademarks and trade names are those of their respective owners.

This product is ANT+® certified. Visit www.thisisant.com/directory for a list of compatible products and apps.

M/N: A03164

# **Table of Contents**

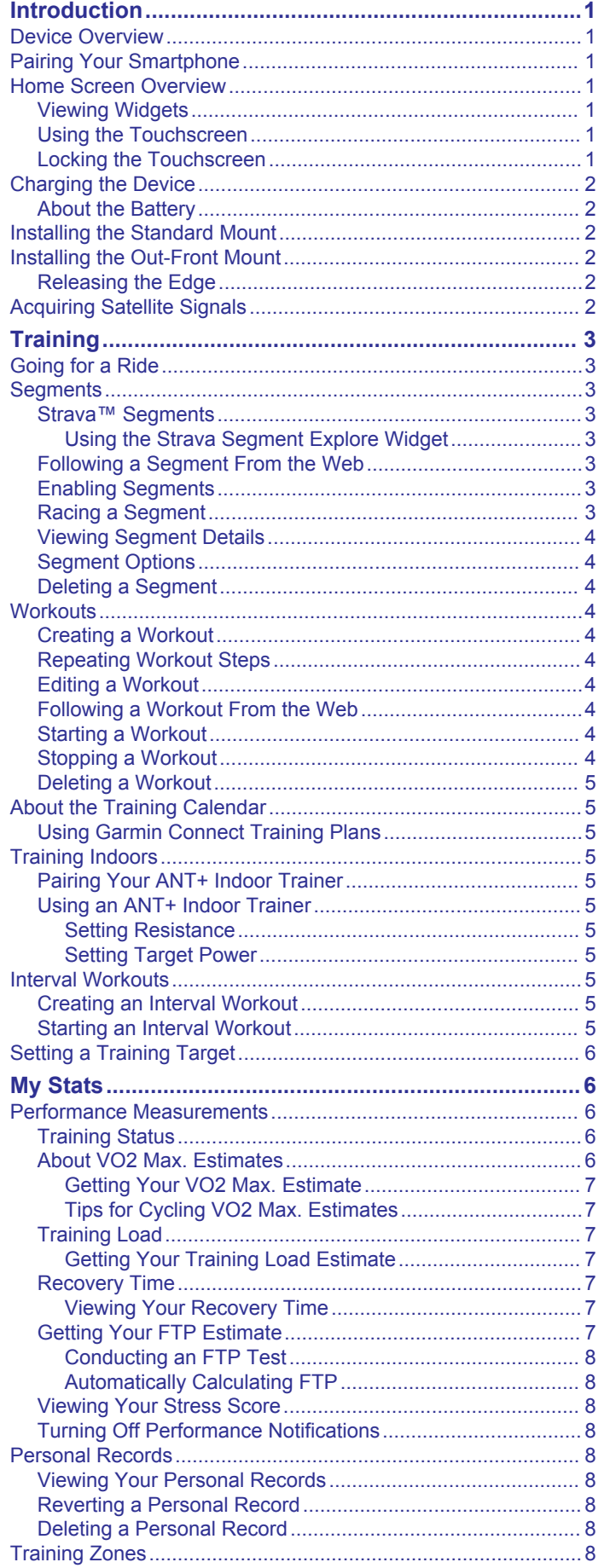

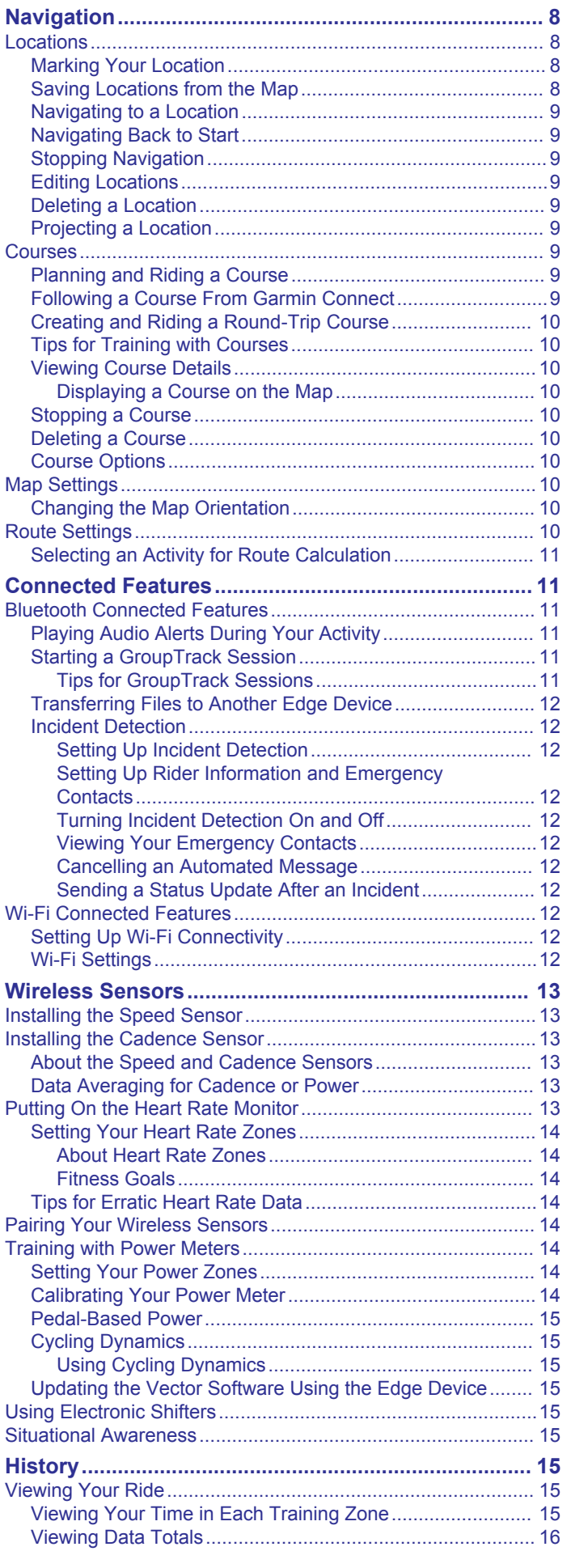

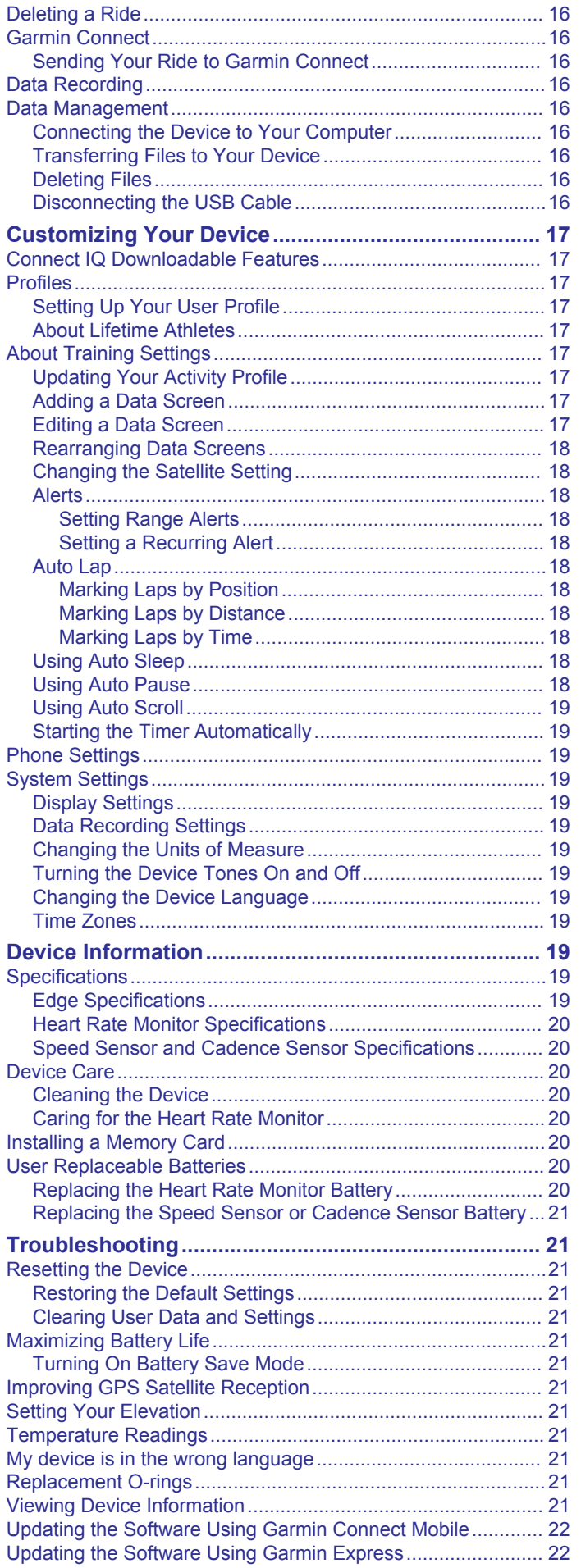

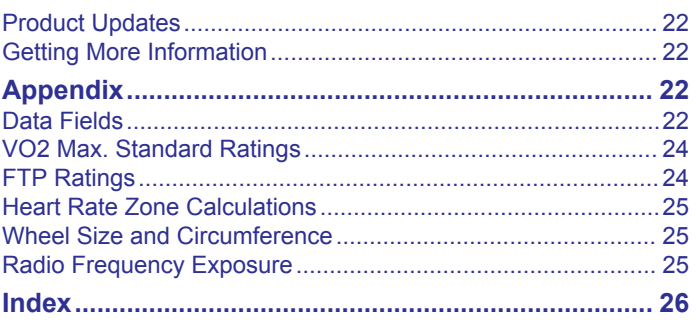

# **Introduction**

### **WARNING**

See the *Important Safety and Product Information* guide in the product box for product warnings and other important information.

Always consult your physician before you begin or modify any exercise program.

# **Device Overview**

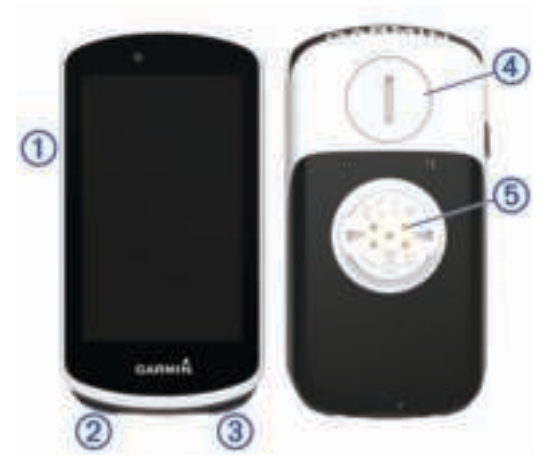

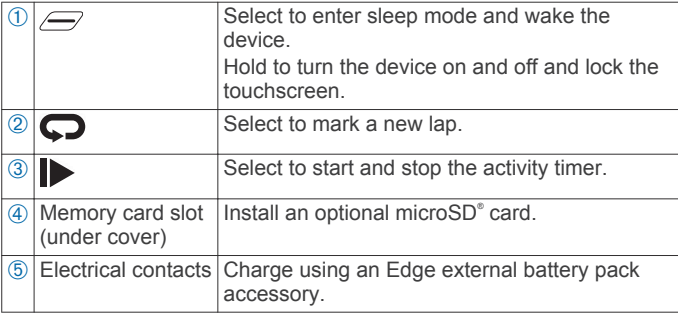

**NOTE:** Go to buy.garmin.com to purchase optional accessories.

# **Pairing Your Smartphone**

To use the connected features of the Edge 1030 device, it must be paired directly through the Garmin Connect™ Mobile app, instead of from the Bluetooth® settings on your smartphone.

- **1** From the app store on your smartphone, install and open the Garmin Connect Mobile app.
- **2** Hold  $\equiv$  to turn on the device.

The first time you turn on the device, you will select the device language. The next screen prompts you to pair with your smartphone.

**TIP:** You can swipe down on the home screen to view the settings widget, and select **Phone** > **Pair Smartphone** to manually enter pairing mode.

- **3** Select an option to add your device to your Garmin Connect account:
	- If this is the first device you have paired with the Garmin Connect Mobile app, follow the on-screen instructions.
	- If you have already paired another device with the Garmin Connect Mobile app, from the settings menu, select **Garmin Devices** > **Add Device**, and follow the on-screen instructions.

After you pair successfully, a message appears, and your device syncs automatically with your smartphone.

# **Home Screen Overview**

The home screen gives you quick access to all the features of the Edge device.

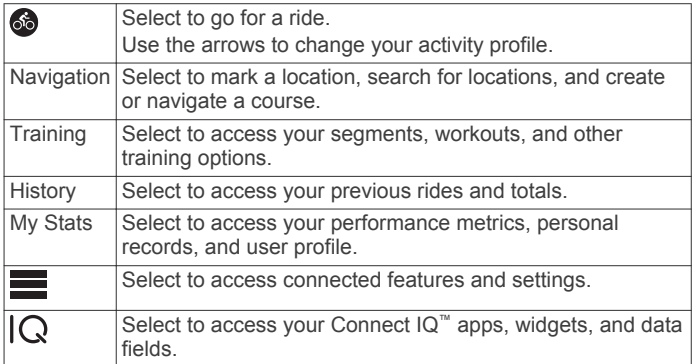

### **Viewing Widgets**

Your device is preloaded with several widgets, and more are available when you pair your device with a smartphone or other compatible device.

**1** From the home screen, swipe down from the top of the screen.

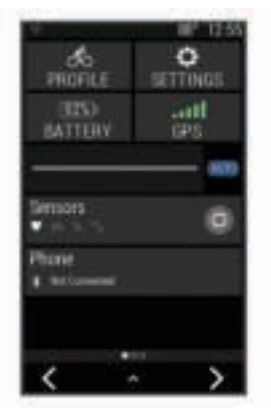

The settings widget appears. A flashing icon means the device is searching. You can select any icon to change the settings.

**2** Swipe left or right to view more widgets.

The next time you swipe down to view the widgets, the last widget you viewed appears.

### **Using the Touchscreen**

• When the timer is running, tap the screen to view the timer overlay.

The timer overlay allows you to return to the home screen during a ride.

- Select  $\bigtriangleup$  to return to the home screen.
- Swipe or select the arrows to scroll.
- Select  $\blacktriangleright$  to return to the previous page.
- Select  $\checkmark$  to save your changes and close the page.
- Select  $\bigtimes$  to close the page and return to the previous page.
- Select  $\textcircled{\small{0}}$  to search near a location.
- Select  $\bar{w}$  to delete an item.
- Select  *for more information.*

### **Locking the Touchscreen**

You can lock the screen to prevent inadvertent screen touches.

- Hold  $\equiv$ , and select **Lock Screen**.
- During an activity, select  $\mathcal{Q}$ .

# **Charging the Device**

### *NOTICE*

To prevent corrosion, thoroughly dry the USB port, the weather cap, and the surrounding area before charging or connecting to a computer.

The device is powered by a built-in lithium-ion battery that you can charge using a standard wall outlet or a USB port on your computer.

**NOTE:** The device will not charge when outside the approved temperature range (*Edge Specifications*, page 19).

**1** Pull up the weather cap  $\circled{1}$  from the USB port  $\circled{2}$ .

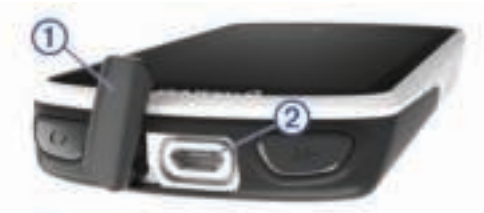

- **2** Plug the small end of the USB cable into the USB port on the device.
- **3** Plug the large end of the USB cable into an AC adapter or a computer USB port.
- **4** Plug the AC adapter into a standard wall outlet. When you connect the device to a power source, the device turns on.
- **5** Charge the device completely.

### **About the Battery**

### **WARNING**

This device contains a lithium-ion battery. See the *Important Safety and Product Information* guide in the product box for product warnings and other important information.

# **Installing the Standard Mount**

For the best GPS reception, position the bike mount so the front of the device is oriented toward the sky. You can install the bike mount on the stem or the handlebars.

- **1** Select a secure location to mount the device where it does not interfere with the safe operation of your bike.
- **2** Place the rubber disk  $\oplus$  on the back of the bike mount.

Two rubber disks are included, and you can select the disk that best fits your bike. The rubber tabs align with the back of the bike mount so it stays in place.

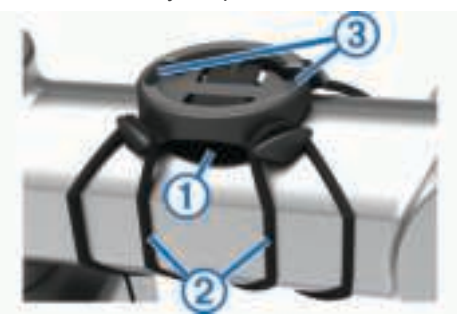

- **3** Place the bike mount on the bike stem.
- **4** Attach the bike mount securely using the two bands  $\oslash$ .
- **5** Align the tabs on the back of the device with the bike mount notches (3).
- **6** Press down slightly and turn the device clockwise until it locks into place.

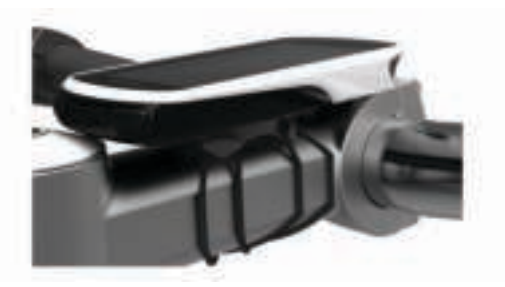

# **Installing the Out-Front Mount**

- **1** Select a secure location to mount the Edge device where it does not interfere with the safe operation of your bike.
- **2** Use the hex key to remove the screw  $\theta$  from the handlebar connector <sup>(2)</sup>.

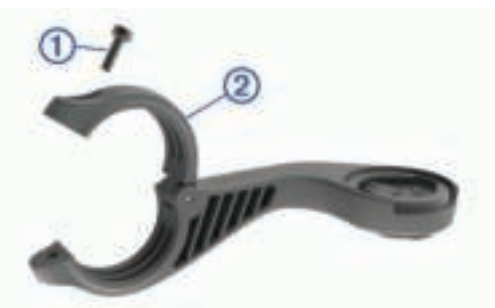

- **3** Place the rubber pad around the handlebar:
	- If the handlebar diameter is 25.4 mm, use the thicker pad.
	- If the handlebar diameter is 31.8 mm, use the thinner pad.
- **4** Place the handlebar connector around the rubber pad.
- **5** Replace and tighten the screw.

**NOTE:** Garmin® recommends tightening the screw so the mount is secure, with a maximum torque specification of 7 lbf-in. (0.8 N-m). You should check the tightness of the screw periodically.

**6** Align the tabs on the back of the Edge device with the bike mount notches 3.

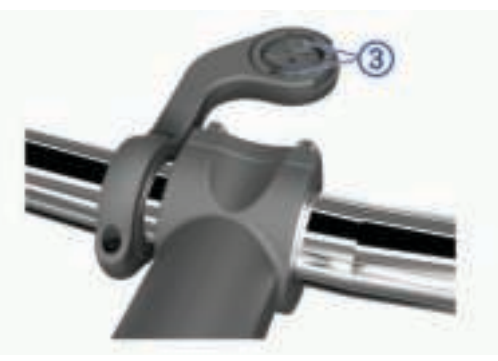

**7** Press down slightly and turn the Edge device clockwise until it locks into place.

### **Releasing the Edge**

- **1** Turn the Edge clockwise to unlock the device.
- **2** Lift the Edge off the mount.

# **Acquiring Satellite Signals**

The device may need a clear view of the sky to acquire satellite signals. The time and date are set automatically based on the GPS position.

**1** Go outdoors to an open area.

The front of the device should be oriented toward the sky.

**2** Wait while the device locates satellites.

It may take 30–60 seconds to locate satellite signals.

# **Training**

# **Going for a Ride**

If your device was packaged with an ANT+® sensor, they are already paired and can be activated during initial setup.

- **1** Hold  $\equiv$  to turn on the device.
- **2** Go outside, and wait while the device locates satellites. The satellite bars turn green when the device is ready.
- **3** From the home screen, select  $\triangle$  or  $\triangleright$  to select an activity profile.
- 4 Select<sup>6</sup>.
- **5** Select  $\triangleright$  to start the activity timer.

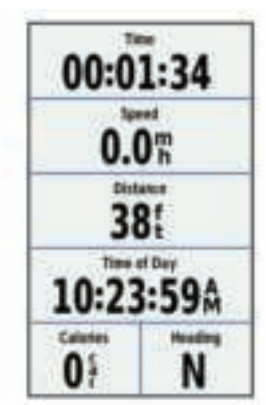

**NOTE:** History is recorded only while the activity timer is running.

**6** Swipe left or right to view additional data screens.

You can swipe down from the top of the data screens to view the widgets.

- **7** If necessary, tap the screen to view the timer overlay.
- **8** Select  $\triangleright$  to stop the activity timer.

**TIP:** Before you save this ride and share it on your Garmin Connect account, you can change the ride type. Accurate ride type data is important for creating bike friendly courses.

**9** Select **Save Ride**.

10 Select J.

# **Segments**

**Following a segment**: You can send segments from your Garmin Connect account to your device. After a segment is saved to your device, you can follow the segment.

**NOTE:** When you download a course from your Garmin Connect account, all segments in the course are downloaded automatically.

**Racing a segment**: You can race a segment, trying to match or exceed your personal record or other cyclists who have ridden the segment.

### **Strava™ Segments**

You can download Strava segments to your Edge 1030 device. Follow Strava segments to compare your performance with your past rides, friends, and pros who have ridden the same segment.

To sign up for a Strava membership, go to the segments widget in your Garmin Connect account. For more information, go to www.strava.com.

The information in this manual applies to both Garmin Connect segments and Strava segments.

### *Using the Strava Segment Explore Widget*

The Strava Segment Explore widget allows you to view and ride nearby Strava segments.

- **1** From the Strava Segment Explore widget, select a segment.
- **2** Select an option.
	- Select  $\bigstar$  to star the segment in your Strava account.
	- Select **Download** > **Ride** to download a segment to your device and ride it.
	- Select **Ride** to ride a downloaded segment.
- **3** Select **く** or **>** to view your segment times, the best times of your friends, and the time of the segment leader.

### **Following a Segment From the Web**

Before you can download and follow a segment from Garmin Connect, you must have a Garmin Connect account (*Garmin Connect*, page 16).

- **1** Connect the device to your computer using the USB cable. **NOTE:** If you are using Strava segments, your favorite segments are transferred automatically to your device when it is connected to Garmin Connect Mobile or your computer.
- **2** Go to connect.garmin.com.
- **3** Create a new segment, or select an existing segment.
- **4** Select **Send to Device**.
- **5** Disconnect the device, and turn it on.
- **6** Select **Training** > **Segments**.
- **7** Select the segment.
- **8** Select **Map** > **Ride**.

### **Enabling Segments**

You can enable segment racing and prompts that alert you to approaching segments.

- **1** Select **Training** > **Segments**.
- **2** Select a segment.
- **3** Select **Enable**.

**NOTE:** Prompts alerting you to approaching segments appear only for enabled segments.

### **Racing a Segment**

Segments are virtual race courses. You can race a segment, and compare your performance to past activities, other riders' performance, connections in your Garmin Connect account, or other members of the cycling community. You can upload your activity data to your Garmin Connect account to view your segment position.

**NOTE:** If your Garmin Connect account and Strava account are linked, your activity is automatically sent to your Strava account so you can review the segment position.

- 1 Select  $\triangleright$  to start the activity timer, and go for a ride. When your path crosses an enabled segment, you can race the segment.
- **2** Start racing the segment.

The segment data screen appears automatically.

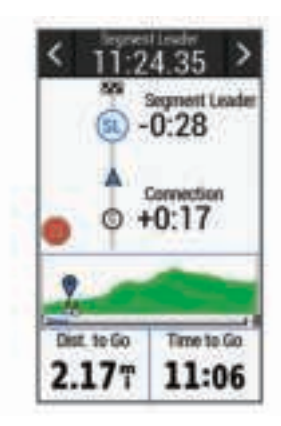

**3** If necessary, select  $\leq$  or  $\geq$  to change your goal during your race.

You can race against the segment leader, your past performance, or other riders (if applicable). The goal automatically adjusts based on your current performance.

A message appears when the segment is complete.

### **Viewing Segment Details**

- **1** Select **Training** > **Segments**.
- **2** Select a segment.
- **3** Select an option:
	- Select **Map** to view the segment on the map.
	- Select **Elevation** to view an elevation plot of the segment.
	- Select Leaderboard to view the ride times and average speeds for the segment leader, group leader or challenger, your personal best time and average speed, and other riders (if applicable).

**TIP:** You can select a leaderboard entry to change your segment race goal.

### **Segment Options**

### Select **Training** > **Segments** > .

**Turn Guidance**: Enables or disables turn prompts.

**Search**: Allows you to search for saved segments by name.

- **Enable/Disable**: Enables or disables the segments currently loaded on the device.
- **Delete**: Allows you to delete all or multiple saved segments from the device.

### **Deleting a Segment**

- **1** Select **Training** > **Segments**.
- **2** Select a segment.
- 3 Select  $\overline{m} > \checkmark$ .

### **Workouts**

You can create custom workouts that include goals for each workout step and for varied distances, times, and calories. You can create workouts using Garmin Connect, and transfer them to your device. You can also create and save a workout directly on your device.

You can schedule workouts using Garmin Connect. You can plan workouts in advance and store them on your device.

### **Creating a Workout**

- **1** Select **Training** > **Workouts** > **Create New**.
- 2 Enter a workout name, and select  $\checkmark$ .
- **3** Select **Step Type** to specify the type of workout step. For example, select Rest to use the step as a rest lap. During a rest lap, the timer continues to run and data is recorded.
- **4** Select **Duration** to specify how the step is measured. For example, select Distance to end the step after a specific distance.
- **5** If necessary, enter a custom value for the duration.
- **6** Select **Target** to choose your goal during the step.
- For example, select Heart Rate Zone to maintain a consistent heart rate during the step.
- **7** If necessary, select a target zone or enter a custom range. For example, you can select a heart rate zone. Each time you exceed or drop below the specified heart rate, the device beeps and displays a message.
- 8 Select **/** to save the step.
- **9** Select **Add New Step** to add additional steps to the workout.
- 10 Select **V** to save the workout.

### **Repeating Workout Steps**

Before you can repeat a workout step, you must create a workout with at least one step.

- **1** Select **Add New Step**.
- **2** Select **Step Type**.
- **3** Select an option:
	- Select **Repeat** to repeat a step one or more times. For example, you can repeat a 5-mile step ten times.
	- Select **Repeat Until** to repeat a step for a specific duration. For example, you can repeat a 5-mile step for 60 minutes or until your heart rate reaches 160 bpm.
- **4** Select **Back To Step**, and select a step to repeat.
- **5** Select **/** to save the step.

### **Editing a Workout**

- **1** Select **Training** > **Workouts**.
- **2** Select a workout.
- 3 Select  $\lambda$
- **4** Select a step, and select **Edit Step**.
- **5** Change the step attributes, and select  $\checkmark$ .
- **6** Select **to** to save the workout.

### **Following a Workout From the Web**

Before you can download a workout from Garmin Connect, you must have a Garmin Connect account (*Garmin Connect*, page 16).

- **1** Connect the device to your computer.
- **2** Go to www.garminconnect.com.
- **3** Create and save a new workout.
- **4** Select **Send to Device**, and follow the on-screen instructions.
- **5** Disconnect the device.

### **Starting a Workout**

- **1** Select **Training** > **Workouts**.
- **2** Select a workout.
- **3** Select **Ride**.

After you begin a workout, the device displays each step of the workout, the target (if any), and current workout data. An audible alarm sounds when you are about to finish a workout step. A message appears, counting down the time or distance until a new step begins.

### **Stopping a Workout**

- At any time, select  $\bigodot$  to end a workout step and begin the next step.
- At any time, swipe up from the bottom of the screen, and select **Restart Step** to end a workout step and restart it.
- At any time, select  $\blacktriangleright$  to stop the activity timer.
- At any time, swipe down from the top of the screen, and on the controls widget, select **Stop Workout**  $>$  to end the workout.

### **Deleting a Workout**

- **1** Select **Training** > **Workouts**.
- **2** Select a workout.
- **3** Select  $\mathcal{J}$  >  $\overline{\mathbf{u}}$  >  $\mathcal{J}$ .

# **About the Training Calendar**

The training calendar on your device is an extension of the training calendar or schedule you set up in Garmin Connect. After you have added a few workouts to the Garmin Connect calendar, you can send them to your device. All scheduled workouts sent to the device appear in the training calendar list by date. When you select a day in the training calendar, you can view or do the workout. The scheduled workout stays on your device whether you complete it or skip it. When you send scheduled workouts from Garmin Connect, they overwrite the existing training calendar.

### **Using Garmin Connect Training Plans**

Before you can download and use a training plan from Garmin Connect, you must have a Garmin Connect account (*Garmin Connect*, page 16).

You can browse Garmin Connect to find a training plan, schedule workouts and courses, and download the plan to your device.

- **1** Connect the device to your computer.
- **2** Go to www.garminconnect.com.
- **3** Select and schedule a training plan.
- **4** Review the training plan in your calendar.
- **5** Select  $\overline{z}$ , and follow the on-screen instructions.

# **Training Indoors**

The device includes an indoor activity profile where GPS is turned off. You can turn off GPS when you are training indoors or to save battery life.

**NOTE:** Any change to the GPS setting is saved to the active profile.

- 1 Select  $\equiv$  > Activity Profiles.
- **2** Select a profile.
- **3** Select **GPS Mode** > **Off**.

When GPS is turned off, speed and distance are not available unless you have an optional sensor that sends speed and distance data to the device.

### **Pairing Your ANT+ Indoor Trainer**

- **1** Bring the device within 3 m (10 ft.) of the ANT+ indoor trainer.
- **2** Select **Training** > **Indoor Trainer** > **Pair ANT+ Bike Trainer**.
- **3** Select the indoor trainer to pair with your device.
- **4** Select **Add**.

When the indoor trainer is paired with your device, the indoor trainer appears as a connected sensor. You can customize your data fields to display sensor data.

### **Using an ANT+ Indoor Trainer**

Before you can use a compatible ANT+ indoor trainer, you must mount your bike on the trainer and pair it with your device (*Pairing Your ANT+ Indoor Trainer*, page 5).

You can use your device with an indoor trainer to simulate resistance while following a course, activity, or workout. While using an indoor trainer, GPS is turned off automatically.

**1** Select **Training** > **Indoor Trainer**.

- **2** Select an option:
	- Select **Follow a Course** to follow a saved course (*Courses*, page 9).
	- Select **Follow an Activity** to follow a saved ride (*Going for a Ride*, page 3).
	- Select **Follow a Workout** to follow a power-based workout downloaded from your Garmin Connect account (*Workouts*, page 4).
- **3** Select a course, activity, or workout.
- **4** Select **Ride**.
- **5** Select an activity profile.
- **6** Select  $\triangleright$  to start the timer.

The trainer increases or decreases resistance based on the elevation information in the course or ride.

### *Setting Resistance*

- **1** Select **Training** > **Indoor Trainer** > **Set Resistance**.
- **2** Set the resistance force applied by the trainer.
- **3** Select an activity profile.
- **4** Start pedaling.
- **5** If necessary, you can adjust the resistance during your activity.

### *Setting Target Power*

- **1** Select **Training** > **Indoor Trainer** > **Set Target Power**.
- **2** Set the target power value.
- **3** Select an activity profile.
- **4** Start pedaling.

The resistance force applied by the trainer is adjusted to maintain a constant power output based on your speed.

**5** If necessary, you can adjust the target power output during your activity.

### **Interval Workouts**

You can create interval workouts based on distance or time. The device saves your custom interval workout until you create another interval workout. You can use open intervals when you are riding a known distance. When you select  $\bullet$ , the device records an interval and moves to a rest interval.

### **Creating an Interval Workout**

- **1** Select **Training** > **Intervals** > **Edit** > **Intervals** > **Type**.
- **2** Select **Distance**, **Time**, or **Open**.

**TIP:** You can create an open-ended interval by setting the type to Open.

- **3** If necessary, enter a distance or time interval value for the workout, and select  $\blacktriangleright$ .
- **4** Select **Rest**.
- **5** Select **Distance**, **Time**, or **Open**.
- **6** If necessary, enter a distance or time value for the rest interval, and select  $\blacktriangledown$ .
- **7** Select one or more options:
	- To set the number of repetitions, select **Repeat**.
	- To add an open-ended warm up to your workout, select **Warm Up** > **On**.
	- To add an open-ended cool down to your workout, select **Cool Down** > **On**.

### **Starting an Interval Workout**

- **1** Select **Training** > **Intervals** > **Do Workout**.
- **2** Select **I** to start the timer.
- **3** When your interval workout has a warm up, select  $\blacktriangleright$  to begin the first interval.

**4** Follow the on-screen instructions.

When you complete all of the intervals, a message appears.

# **Setting a Training Target**

The training target feature works with the Virtual Partner® feature so you can train toward a set distance, distance and time, or distance and speed goal. During your training activity, the device gives you real-time feedback about how close you are to achieving your training target.

- **1** Select **Training** > **Set a Target**.
- **2** Select an option:
	- Select **Distance Only** to select a preset distance or enter a custom distance.
	- Select **Distance and Time** to select a distance and time target.
	- Select **Distance and Speed** to select a distance and speed target.

The training target screen appears, indicating your estimated finish time. The estimated finish time is based on your current performance and the time remaining.

- 3 Select  $\checkmark$ .
- 4 Select  $\triangleright$  to start the activity timer.
- **5** If necessary, scroll to view the Virtual Partner screen.
- **6** After you complete your activity, select  $\triangleright$  > Save Ride.

# **My Stats**

The Edge 1030 device can track your personal statistics and calculate performance measurements. Performance measurements require a compatible heart rate monitor or power meter.

# **Performance Measurements**

These performance measurements are estimates that can help you track and understand your training activities and race performances. The measurements require a few activities using wrist-based heart rate or a compatible chest heart rate monitor. Cycling performance measurements require a heart rate monitor and a power meter.

These estimates are provided and supported by Firstbeat. For more information, go to www.garmin.com/physio.

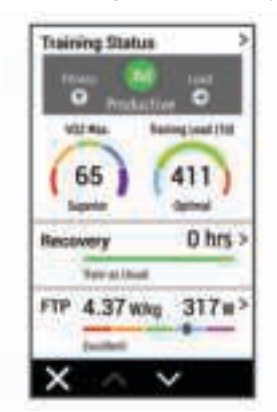

**NOTE:** The estimates may seem inaccurate at first. The device requires you to complete a few activities to learn about your performance.

**Training status**: Training status shows you how your training affects your fitness and performance. Your training status is based on changes to your training load and VO2 max. over an extended time period.

- **VO2 max.**: VO2 max. is the maximum volume of oxygen (in milliliters) you can consume per minute per kilogram of body weight at your maximum performance.
- **Recovery time**: The recovery time displays how much time remains before you are fully recovered and ready for the next hard workout.
- **Training load**: Training load is the sum of your excess postexercise oxygen consumption (EPOC) over the last 7 days. EPOC is an estimate of how much energy it takes for your body to recover after exercise.
- **HRV stress test**: The HRV (heart rate variability) stress test requires a Garmin chest heart rate monitor. The device records your heart rate variability while standing still for 3 minutes. It provides your overall stress level. The scale is 1 to 100, and a lower score indicates a lower stress level.
- **Performance condition**: Your performance condition is a realtime assessment after 6 to 20 minutes of activity. It can be added as a data field so you can view your performance condition during the rest of your activity. It compares your real-time condition to your average fitness level.
- **Functional threshold power (FTP)**: The device uses your user profile information from the initial setup to estimate your FTP. For a more accurate rating, you can conduct a guided test.

### **Training Status**

Training status shows you how your training affects your fitness level and performance. Your training status is based on changes to your training load and VO2 max. over an extended time period. You can use your training status to help plan future training and continue improving your fitness level.

- **Peaking**: Peaking means that you are in ideal race condition. Your recently reduced training load is allowing your body to recover and fully compensate for earlier training. You should plan ahead, since this peak state can only be maintained for a short time.
- **Productive**: Your current training load is moving your fitness level and performance in the right direction. You should plan recovery periods into your training to maintain your fitness level.
- **Maintaining**: Your current training load is enough to maintain your fitness level. To see improvement, try adding more variety to your workouts or increasing your training volume.
- **Recovery**: Your lighter training load is allowing your body to recover, which is essential during extended periods of hard training. You can return to a higher training load when you feel ready.
- **Unproductive**: Your training load is at a good level, but your fitness is decreasing. Your body may be struggling to recover, so you should pay attention to your overall health including stress, nutrition, and rest.
- **Detraining**: Detraining occurs when you are training much less than usual for a week or more, and it is affecting your fitness level. You can try increasing your training load to see improvement.
- **Overreaching**: Your training load is very high and counterproductive. Your body needs a rest. You should give yourself time to recover by adding lighter training to your schedule.
- **No Status**: The device needs one or two weeks of training history, including activities with VO2 max. results from running or cycling, to determine your training status.

### **About VO2 Max. Estimates**

VO2 max. is the maximum volume of oxygen (in milliliters) you can consume per minute per kilogram of body weight at your maximum performance. In simple terms, VO2 max. is an indication of athletic performance and should increase as your level of fitness improves. VO2 max. estimates are provided and supported by Firstbeat. You can use your Garmin device paired with a compatible heart rate monitor and power meter to display your cycling VO2 max. estimate.

### *Getting Your VO2 Max. Estimate*

Before you can view your VO2 max. estimate, you must put on the heart rate monitor, install the power meter, and pair them with your device (*Pairing Your Wireless Sensors*, page 14). If your device was packaged with a heart rate monitor, the device and sensor are already paired. For the most accurate estimate, complete the user profile setup (*Setting Up Your User Profile*, page 17), and set your maximum heart rate (*Setting Your Heart Rate Zones*, page 14).

**NOTE:** The estimate may seem inaccurate at first. The device requires a few rides to learn about your cycling performance.

- **1** Ride at a steady, high intensity for at least 20 minutes outdoors.
- **2** After your ride, select **Save Ride**.
- **3** Select **My Stats** > **Training Status** > **VO2 Max.**.

Your VO2 max. estimate appears as a number and position on the color gauge.

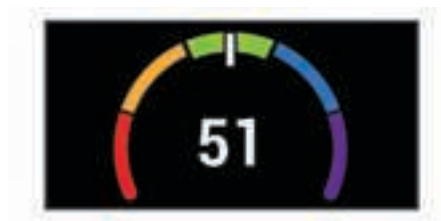

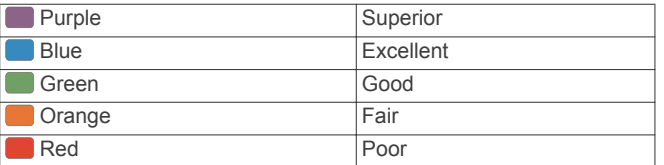

VO2 max. data and analysis is provided with permission from The Cooper Institute® . For more information, see the appendix (*VO2 Max. Standard Ratings*, page 24), and go to www.CooperInstitute.org.

### *Tips for Cycling VO2 Max. Estimates*

The success and accuracy of the VO2 max. calculation improves when your ride is a sustained and moderately hard effort, and where heart rate and power are not highly variable.

- Before your ride, check that your device, heart rate monitor, and power meter are functioning properly, paired, and have good battery life.
- During your 20 minute ride, maintain your heart rate at greater than 70% of your maximum heart rate.
- During your 20 minute ride, maintain a fairly constant power output.
- Avoid rolling terrain.
- Avoid riding in groups where there is a lot of drafting.

### **Training Load**

Training load is a measurement of your training volume over the last seven days. It is the sum of your EPOC measurements for the last seven days. The gauge indicates whether your current load is low, high, or within the optimal range to maintain or improve your fitness level. The optimal range is determined based on your individual fitness level and training history. The range adjusts as your training time and intensity increase or decrease.

### *Getting Your Training Load Estimate*

Before you can view your training load estimate, you must put on the heart rate monitor, install the power meter, and pair them with your device (*Pairing Your Wireless Sensors*, page 14). If

your device was packaged with a heart rate monitor, the device and sensor are already paired. For the most accurate estimate, complete the user profile setup (*Setting Up Your User Profile*, page 17), and set your maximum heart rate (*Setting Your Heart Rate Zones*, page 14).

**NOTE:** The estimate may seem inaccurate at first. The device requires a few rides to learn about your cycling performance.

- **1** Ride at least once during a seven day period.
- **2** Select **My Stats** > **Training Status** > **Training Load**.

Your training load estimate appears as a number and position on the color gauge.

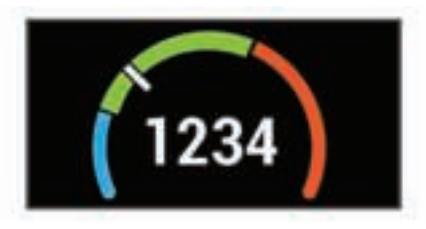

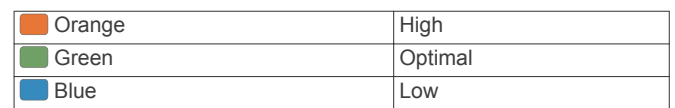

### **Recovery Time**

You can use your Garmin device with wrist-based heart rate or a compatible chest heart rate monitor to display how much time remains before you are fully recovered and ready for the next hard workout.

**NOTE:** The recovery time recommendation uses your VO2 max. estimate and may seem inaccurate at first. The device requires you to complete a few activities to learn about your performance.

The recovery time appears immediately following an activity. The time counts down until it is optimal for you to attempt another hard workout.

### *Viewing Your Recovery Time*

Before you can use the recovery time feature, you must put on the heart rate monitor, and pair it with your device (*Pairing Your Wireless Sensors*, page 14). If your device was packaged with a heart rate monitor, the device and sensor are already paired. For the most accurate estimate, complete the user profile setup (*Setting Up Your User Profile*, page 17), and set your maximum heart rate (*Setting Your Heart Rate Zones*, page 14).

- **1** Select **My Stats** > **Recovery** > **Enable**.
- **2** Go for a ride.
- **3** After your ride, select **Save Ride**.

The recovery time appears. The maximum time is 4 days, and the minimum time is 6 hours.

### **Getting Your FTP Estimate**

The device uses your user profile information from the initial setup to estimate your functional threshold power (FTP). For a more accurate FTP value, you can conduct an FTP test using a paired power meter and heart rate monitor (*Conducting an FTP Test*, page 8).

### Select **My Stats** > **FTP**.

Your FTP estimate appears as a value measured in watts per kilogram, your power output in watts, and a position on the color gauge.

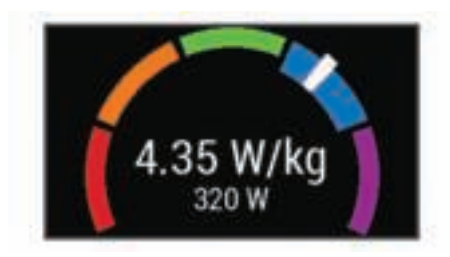

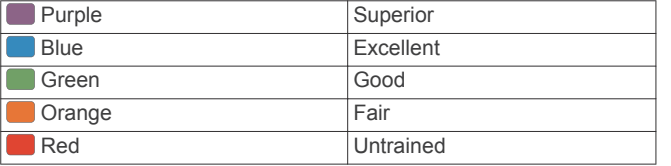

For more information, see the appendix (*FTP Ratings*, page 24).

### *Conducting an FTP Test*

Before you can conduct a test to determine your functional threshold power (FTP), you must have a paired power meter and heart rate monitor (*Pairing Your Wireless Sensors*, page 14).

- **1** Select **My Stats** > **FTP** > **FTP Test** > **Ride**.
- **2** Select  $\triangleright$  to start the timer.

After you begin your ride, the device displays each step of the test, the target, and current power data. A message appears when the test is complete.

- **3** Select **b** to stop the timer.
- **4** Select **Save Ride**.

Your FTP appears as a value measured in watts per kilogram, your power output in watts, and a position on the color gauge.

### *Automatically Calculating FTP*

Before the device can calculate your functional threshold power (FTP), you must have a paired power meter and heart rate monitor (*Pairing Your Wireless Sensors*, page 14).

- **1** Select **My Stats** > **FTP** > **Enable Auto Calculation**.
- **2** Ride at a steady, high intensity for at least 20 minutes outdoors.
- **3** After your ride, select **Save Ride**.
- **4** Select **My Stats** > **FTP**.

Your FTP appears as a value measured in watts per kilogram, your power output in watts, and a position on the color gauge.

### **Viewing Your Stress Score**

Before you can view your stress score, you must put on a chest heart rate monitor and pair it with your device (*Pairing Your Wireless Sensors*, page 14).

Stress score is the result of a three-minute test performed while standing still, where the Edge device analyzes heart rate variability to determine your overall stress. Training, sleep, nutrition, and general life stress all impact how an athlete performs. The stress score range is 1 to 100, where 1 is a very low stress state, and 100 is a very high stress state. Knowing your stress score can help you decide if your body is ready for a tough workout or yoga.

**TIP:** Garmin recommends that you measure your stress score at approximately the same time and under the same conditions every day.

- **1** Select **My Stats** > **Stress Score** > **Measure**.
- **2** Stand still, and rest for 3 minutes.

# **Turning Off Performance Notifications**

Performance notifications are turned on by default. Some performance notifications are alerts that appear upon completion of your activity. Some performance notifications appear during an activity or when you achieve a new performance measurement, such as a new VO2 max. estimate.

- **1** Select **My Stats** > **Performance Notifications**.
- **2** Select an option.

### **Personal Records**

When you complete a ride, the device displays any new personal records you achieved during that ride. Personal records include your fastest time over a standard distance, longest ride, and most ascent gained during a ride.

# **Viewing Your Personal Records**

Select **My Stats** > **Personal Records**.

### **Reverting a Personal Record**

You can set each personal record back to the one previously recorded.

- **1** Select **My Stats** > **Personal Records**.
- **2** Select a record to revert.
- **3** Select **Previous Record** >  $\checkmark$ .

**NOTE:** This does not delete any saved activities.

### **Deleting a Personal Record**

- **1** Select **My Stats** > **Personal Records**.
- **2** Select a personal record.
- 3 Select  $\overline{m}$  >  $\checkmark$ .

### **Training Zones**

- Heart rate zones (*Setting Your Heart Rate Zones*, page 14)
- Power zones (*Setting Your Power Zones*, page 14)

# **Navigation**

Navigation features and settings also apply to navigating courses (*Courses*, page 9) and segments (*Segments*, page 3).

- Locations and finding places (*Locations*, page 8)
- Planning a course (*Courses*, page 9)
- Route settings (*Route Settings*, page 10)
- Map settings (*Map Settings*, page 10)

### **Locations**

You can record and store locations in the device.

### **Marking Your Location**

Before you can mark a location, you must locate satellites. If you want to remember landmarks or return to a certain spot, you can mark a location.

- **1** Go for a ride.
- 2 Select **Navigation**  $> \blacksquare$  > Mark Location  $> \checkmark$ .

### **Saving Locations from the Map**

- 1 Select Navigation >  $\equiv$  > Select Search Area > A Map **Point**.
- **2** Browse the map for the location.
- **3** Select the location.
- Location information appears at the top of the map.
- **4** Select the location information.
- 5 Select  $\blacktriangleright$   $\blacktriangleright$   $\blacktriangleright$

### **Navigating to a Location**

- **1** Select **Navigation**.
- **2** Select an option:
	- Select **Browse Map** to navigate to a location on the map.
	- Select **Search** to navigate to a point of interest, city, address, intersection, or known coordinates. **TIP:** You can select @ to narrow your search area.
	-
	- Select **Saved Locations** to navigate to a saved location. **TIP:** You can select  $\overline{III}$  to enter specific search information.
	- Select **Recent Finds** to navigate to one of the last 50 locations you have found.
	- Select  $\equiv$  > Select Search Area to narrow your search area.
- **3** Select a location.
- **4** Select **Ride**.
- **5** Follow the on-screen instructions to your destination.

# Cycleway

### **Navigating Back to Start**

At any point during your ride, you can return to the starting point.

- **1** Go for a ride (*Going for a Ride*, page 3).
- **2** During your ride, select anywhere on the screen to view the timer overlay.
- **3** Select > **Navigation** > **Back to Start**.
- **4** Select **Along Same Route** or **Most Direct Route**.
- **5** Select **Ride**.

The device navigates you back to the starting point of your ride.

### **Stopping Navigation**

- **1** Scroll to the map.
- 2 Select  $\overline{\mathbf{x}}$  >  $\mathbf{v}$

### **Editing Locations**

- **1** Select **Navigation** > **Saved Locations**.
- **2** Select a location.
- **3** Select the information bar at the top of the screen.
- 4 Select  $\lambda$ .
- **5** Select an attribute.
	- For example, select Change Elevation to enter a known altitude for the location.
- **6** Enter the new information, and select  $\checkmark$ .

### **Deleting a Location**

- **1** Select **Navigation** > **Saved Locations**.
- **2** Select a location.
- **3** Select the location information at the top of the screen.
- **4** Select  $\lambda$  > Delete Location >  $\lambda$ .

# **Projecting a Location**

You can create a new location by projecting the distance and bearing from a marked location to a new location.

- **1** Select **Navigation** > **Saved Locations**.
- **2** Select a location.
- **3** Select the location information at the top of the screen.
- **4** Select > **Project Location**.
- **5** Enter the bearing and distance to the projected location.
- **6** Select  $\checkmark$ .

### **Courses**

- **Following a previously recorded activity**: You can follow a saved course simply because it is a good route. For example, you can save and follow a bike friendly commute to work.
- **Racing against a previously recorded activity**: You can also follow a saved course, trying to match or exceed previously set performance goals. For example, if the original course was completed in 30 minutes, you can race against a Virtual Partner trying to complete the course in under 30 minutes.
- **Following an existing ride from Garmin Connect**: You can send a course from Garmin Connect to your device. Once it is saved to your device, you can follow the course or race against the course.

### **Planning and Riding a Course**

You can create and ride a custom course. A course is a sequence of waypoints or locations that leads you to your final destination.

- **1** Select **Navigation** > **Courses** > **Course Creator** > **Add First Location**.
- **2** Select an option:
	- To select your current location on the map, select **Current Location**.
	- To select a saved location, select **Saved**, and select a location.
	- To select a location for which you recently searched, select **Recent Finds**, and select a location.
	- To select a location on the map, select **Use Map**, and select a location.
	- To browse for and select a point of interest, select **POI Categories**, and select a nearby point of interest.
	- To select a city, select **Cities**, and select a nearby city.
	- To select an address, select **Addresses**, and enter the address.
	- To select an intersection, select **Intersections**, and enter the street names.
	- To use coordinates, select **Coordinates**, and enter the coordinates.
- **3** Select **Use**.
- **4** Select **Add Next Location**.
- **5** Repeat steps 2 through 4 until you have selected all locations for the route.
- **6** Select **View Map**.

The device calculates your route, and a map of the route appears.

**TIP:** You can select  $\triangle$  to view an elevation plot of the route.

**7** Select **Ride**.

### **Following a Course From Garmin Connect**

Before you can download a course from Garmin Connect, you must have a Garmin Connect account (*Garmin Connect*, page 16).

- **1** Select an option:
	- Open the Garmin Connect Mobile app.
	- Go to connect.garmin.com.
- **2** Create a new course, or select an existing course.
- **3** Select **Send to Device**.
- **4** Follow the on-screen instructions.
- **5** On the Edge device, select **Navigation** > **Courses** > **Saved Courses**.
- **6** Select the course.
- **7** Select **Ride**.

### **Creating and Riding a Round-Trip Course**

The device can create a round-trip course based on a specified distance, starting location, and direction of navigation.

- **1** Select **Navigation** > **Courses** > **Round-Trip Course**.
- **2** Select **Distance**, and enter the total distance for the course.
- **3** Select **Start Location**.
- **4** Select an option:
	- To select your current location on the map, select **Current Location**.
	- To select a location on the map, select **Use Map**, and select a location.
	- To select a saved location, select **Saved Locations**, and select a location.
	- To browse for and select a point of interest, select **Search Tools** > **POI Categories**, and select a nearby point of interest.
	- To select a city, select **Search Tools** > **Cities**, and select a nearby city.
	- To select an address, select **Search Tools** > **Addresses**, and enter the address.
	- To select an intersection, select **Search Tools** > **Intersections**, and enter the street names.
	- To use coordinates, select **Search Tools** > **Coordinates**, and enter the coordinates.
- **5** Select **Start Direction**, and select a direction heading.
- **6** Select **Search**.
	- **TIP:** You can select **C** to search again.
- **7** Select a course to view it on the map.
	- **TIP:** You can select  $\triangle$  and  $\triangleright$  to view the other courses.
- **8** Select **Ride**.

### **Tips for Training with Courses**

- Use turn guidance (*Course Options*, page 10).
- If you include a warmup, select  $\triangleright$  to begin the course, and warm up as normal.
- Stay away from your course path as you warm up. When you are ready to begin, head toward your course.

When you are on any part of the course path, a message appears.

**NOTE:** As soon as you select  $\triangleright$ , your Virtual Partner starts the course and does not wait for you to warm up.

• Scroll to the map to view the course map.

If you stray from the course, a message appears.

### **Viewing Course Details**

- **1** Select **Navigation** > **Courses** > **Saved Courses**.
- **2** Select a course.
- **3** Select an option:
	- Select **Summary** to view details about the course.
	- Select **Map** to view the course on the map.
- Select **Elevation** to view an elevation plot of the course.
- Select **Laps** to select a lap and view additional information about each lap.

### *Displaying a Course on the Map*

For each course saved to your device, you can customize how it appears on the map. For example, you can set your commute course to always display on the map in yellow. You can have an alternate course display in green. This allows you to see the courses while you are riding, but not follow or navigate a particular course.

- **1** Select **Navigation** > **Courses** > **Saved Courses**.
- **2** Select the course.
- **3** Select **Settings**.
- **4** Select **Always Display** to make the course appear on the map.
- **5** Select **Color**, and select a color.

**6** Select **Course Points** to include course points on the map.

The next time you ride near the course, it appears on the map.

### **Stopping a Course**

- **1** Scroll to the map.
- 2 Select  $\overline{\mathbf{x}}$  >  $\mathbf{v}$ .

### **Deleting a Course**

- **1** Select **Navigation** > **Courses** > **Saved Courses**.
- **2** Select a course.
- 3 Select  $\mathbf{w} > \mathbf{v}$ .

### **Course Options**

Select **Navigation** > **Courses** > **Saved Courses** > .

**Turn Guidance**: Enables or disables turn prompts.

**Off Course Warnings**: Alerts you if you stray from the course.

**Search**: Allows you to search for saved courses by name.

- **Filter**: Allows you to filter by course type, such as Strava courses.
- **Delete**: Allows you to delete all or multiple saved courses from the device.

# **Map Settings**

Select > **Activity Profiles**, select a profile, and select **Navigation** > **Map**.

**Orientation**: Sets how the map is shown on the page.

**Auto Zoom**: Automatically selects a zoom level for the map. When Off is selected, you must zoom in or out manually.

**Guide Text**: Sets when the turn-by-turn navigation prompts are shown (requires routable maps).

**Map Visibility**: Allows you to set advanced map features.

**Map Information**: Enables or disables the maps currently loaded on the device.

### **Changing the Map Orientation**

- **1** Select > **Activity Profiles**.
- **2** Select a profile.
- **3** Select **Navigation** > **Map** > **Orientation**.
- **4** Select an option:
	- Select **North Up** to show north at the top of the page.
	- Select **Track Up** to show your current direction of travel at the top of the page.
	- Select **3D Mode** to display the map in three dimensions.

# **Route Settings**

Select  $\equiv$  > Activity Profiles, select a profile, and select **Navigation** > **Routing**.

- **Popularity Routing**: Calculates routes based on the most popular rides from Garmin Connect.
- **Routing Mode**: Sets the transportation method to optimize your route.
- **Calculation Method**: Sets the method used to calculate your route.
- Lock on Road: Locks the position icon, which represents your position on the map, onto the nearest road.
- **Avoidance Setup**: Sets the road types to avoid while navigating.
- **Recalculation**: Automatically recalculates the route when you deviate from the route.

### **Selecting an Activity for Route Calculation**

You can set the device to calculate the route based on activity type.

- 1 Select  $\equiv$  > Activity Profiles.
- **2** Select a profile.
- **3** Select **Navigation** > **Routing** > **Routing Mode**.
- **4** Select an option to calculate your route.

For example, you can select Road Cycling for on-road navigation or Mountain Biking for off-road navigation.

# **Connected Features**

Connected features are available for your Edge device when you connect the device to a Wi‑Fi® network or to a compatible smartphone using Bluetooth wireless technology.

# **Bluetooth Connected Features**

The Edge device has Bluetooth connected features for your compatible smartphone or fitness device. Some features require you to install the Garmin Connect Mobile app on your smartphone. Go to www.garmin.com/intosports/apps for more information.

**NOTE:** Your device must be connected to your Bluetooth enabled smartphone to take advantage of some features.

- **LiveTrack**: Allows friends and family to follow your races and training activities in real time. You can invite followers using email or social media, allowing them to view your live data on a Garmin Connect tracking page.
- **GroupTrack**: Allows you to keep track of other riders in your group using LiveTrack directly on screen and in real time. You can send preset messages to other riders in your GroupTrack session who have a compatible Edge device.
- **Activity uploads to Garmin Connect**: Automatically sends your activity to Garmin Connect as soon as you finish recording the activity.
- **Course and workout downloads from Garmin Connect**: Allows you to search for activities on Garmin Connect using your smartphone and send them to your device.
- **Connect IQ downloadable features**: Allows you to download Connect IQ features from the Garmin Connect Mobile app.
- **Device to device transfers**: Allows you to wirelessly transfer files to another compatible Edge device.
- **Social media interactions**: Allows you to post an update to your favorite social media website when you upload an activity to Garmin Connect.
- **Weather updates**: Sends real-time weather conditions and alerts to your device.
- **Notifications**: Displays phone notifications and messages on your device.
- **Messages**: Allows you to reply to an incoming call or text message with a preset text message. This feature is

available with compatible Android™ or Windows® smartphones.

- **Audio prompts**: Allows the Garmin Connect Mobile app to play status announcements on your smartphone during a ride.
- **Incident detection**: Allows the Garmin Connect Mobile app to send a message to your emergency contacts when the Edge device detects an incident.

# **Playing Audio Alerts During Your Activity**

Before you can set up audio alerts, you must have a smartphone with the Garmin Connect Mobile app paired to your Edge device.

You can set the Garmin Connect Mobile app to play motivational status announcements on your smartphone during a run or other activity. Audio alerts include the lap number and lap time, pace or speed, and ANT+ sensor data. During an audio alert, the Garmin Connect mobile app mutes the primary audio of the smartphone to play the announcement. You can customize the volume levels on the Garmin Connect Mobile app.

- **1** From the settings in the Garmin Connect Mobile app, select **Garmin Devices**.
- **2** Select your device.
- **3** If necessary, select **Device Settings**.
- **4** Select **Audio Prompts**.

# **Starting a GroupTrack Session**

Before you can start a GroupTrack session, you must have a smartphone with the Garmin Connect Mobile app paired to your device (*Pairing Your Smartphone*, page 1).

During a ride, you can see the riders in your GroupTrack session on the map.

- 1 On the Edge device, select  $\equiv$  > **Connected Features** > **GroupTrack** to enable viewing connections on the map screen.
- **2** In the Garmin Connect Mobile app, from the settings menu, select **LiveTrack** > **GroupTrack**.
- **3** Select **Visible to** > **All Connections**.

**NOTE:** If you have more than one compatible device, you must select a device for the GroupTrack session.

- **4** Select **Start LiveTrack**.
- **5** On the Edge device, select  $\blacktriangleright$ , and go for a ride.
- **6** Scroll to the map to view your connections.

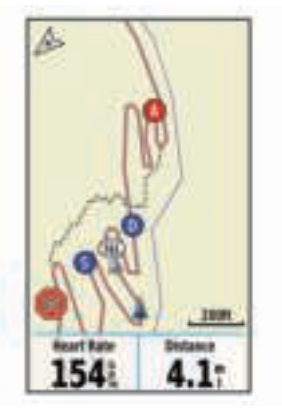

You can tap an icon on the map to view location and heading information for other riders in the GroupTrack session.

**7** Scroll to the GroupTrack list.

You can select a rider from the list, and that rider appears centered on the map.

### *Tips for GroupTrack Sessions*

The GroupTrack feature allows you to keep track of other riders in your group using LiveTrack directly on the screen. All riders in the group must be your connections in your Garmin Connect account.

- Ride outside using GPS.
- Pair your Edge 1030 device with your smartphone using Bluetooth technology.
- In the Garmin Connect Mobile app, from the settings menu, select **Connections** to update the list of riders for your GroupTrack session.
- Make sure all of your connections pair to their smartphones and start a LiveTrack session in the Garmin Connect Mobile app.
- Make sure all your connections are in range (40 km or 25 mi.).
- During a GroupTrack session, scroll to the map to view your connections.
- Stop riding before you attempt to view location and heading information for other riders in the GroupTrack session.

### **Transferring Files to Another Edge Device**

You can transfer courses, segments, and workouts wirelessly from one compatible Edge device to another using Bluetooth technology.

- **1** Turn on both Edge devices, and bring them within range (3 m) of each other.
- **2** From the device that contains the files, select  $\equiv$  > **Connected Features** > **Device Transfers** > **Share Files**.
- **3** Select a file type to share.
- **4** Select one or more files to transfer.
- From the device that receives the files, select  $\equiv$  > **Connected Features** > **Device Transfers**.
- **6** Select a nearby connection.
- **7** Select one or more files to receive.

A message appears on both devices after the file transfer is complete.

### **Incident Detection**

### **CAUTION**

Incident detection is a supplemental feature primarily designed for road use. Incident detection should not be relied on as a primary method to obtain emergency assistance. The Garmin Connect Mobile app does not contact emergency services on your behalf.

When an incident is detected by your Edge device with GPS enabled, the Garmin Connect Mobile app can send an automated text message and email with your name and GPS location to your emergency contacts.

A message appears on your device and paired smartphone indicating your contacts will be informed after 30 seconds have elapsed. If assistance is not needed, you can cancel the automated emergency message.

Before you can enable incident detection on your device, you must set up emergency contact information in the Garmin Connect Mobile app. Your paired smartphone must be equipped with a data plan and be in an area of network coverage where data is available. Your emergency contacts must be able to receive text messages (standard text messaging rates may apply).

### *Setting Up Incident Detection*

- **1** Go to www.garmin.com/intosports/apps, and download the Garmin Connect Mobile app to your smartphone.
- **2** Pair your smartphone with your device (*Pairing Your Smartphone*, page 1).
- **3** Set up your emergency contacts and rider information in the Garmin Connect Mobile app (*Setting Up Rider Information and Emergency Contacts*, page 12).
- **4** Enable incident detection on your device (*Turning Incident Detection On and Off*, page 12).
- **5** Enable GPS on your device (*Changing the Satellite Setting*, page 18).

### *Setting Up Rider Information and Emergency Contacts*

- **1** Open the Garmin Connect Mobile app on your smartphone.
- **2** From the app settings, select **Incident Detection**.
- **3** Enter your rider information and your emergency contacts. Your selected contacts receive a message identifying them as emergency contacts for incident detection.

### *Turning Incident Detection On and Off*

Select > **System** > **Incident Detection**.

### *Viewing Your Emergency Contacts*

Before you can view your emergency contacts on your device, you must set up your rider information and emergency contacts in the Garmin Connect Mobile app.

### Select **Contacts**.

Your emergency contacts' names and phone numbers appear.

### *Cancelling an Automated Message*

When an incident is detected by your device, you can cancel the automated emergency message on your device or your paired smartphone before it is sent to your emergency contacts.

Select **Cancel**  $>$  before the end of the 30-second countdown.

### *Sending a Status Update After an Incident*

Before you can send a status update to your emergency contacts, your device must detect an incident and send an automated emergency message to your emergency contacts.

You can send a status update to your emergency contacts informing them you are not in need of assistance.

- **1** Swipe down from the top of the screen, and swipe left or right to view the controls widget.
- **2** Select **Incident Detected** > **I'm Okay**.

A message is sent to all emergency contacts.

### **Wi**‑**Fi Connected Features**

The Edge 1030 device has Wi‑Fi connected features. The Garmin Connect Mobile application is not required for you to use Wi-Fi connectivity.

**NOTE:** Your device must be connected to a wireless network to take advantage of these features.

- **Activity uploads to Garmin Connect**: Automatically sends your activity to Garmin Connect as soon as you finish recording.
- **Workouts and training plans**: Activities and training plans previously selected from Garmin Connect are sent wirelessly to your device.
- **Software updates**: Your device wirelessly downloads the latest software update. The next time you turn on the device, you can follow the on-screen instructions to update the software.

### **Setting Up Wi**‑**Fi Connectivity**

- **1** Select an option:
	- Download the Garmin Connect Mobile app, and pair your smartphone (*Pairing Your Smartphone*, page 1).
	- Go to www.garmin.com/express, and download the Garmin Express™ application.
- **2** Follow the on-screen instructions to set up Wi‑Fi connectivity.

### **Wi**‑**Fi Settings**

Select > **Connected Features** > **Wi-Fi**.

**Wi-Fi**: Enables Wi‑Fi wireless technology.

**NOTE:** Other Wi‑Fi settings appear only when Wi‑Fi is enabled.

**Auto Upload**: Allows you to upload activities automatically over a known wireless network.

**Add Network**: Connects your device to a wireless network.

# **Wireless Sensors**

Your device can be used with wireless ANT+ or Bluetooth sensors. For more information about compatibility and purchasing optional sensors, go to http://buy.garmin.com.

# **Installing the Speed Sensor**

**NOTE:** If you do not have this sensor, you can skip this task. **TIP:** Garmin recommends you secure your bike on a stand while installing the sensor.

- **1** Place and hold the speed sensor on top of the wheel hub.
- **2** Pull the strap  $\circled{1}$  around the wheel hub, and attach it to the hook  $(2)$  on the sensor.

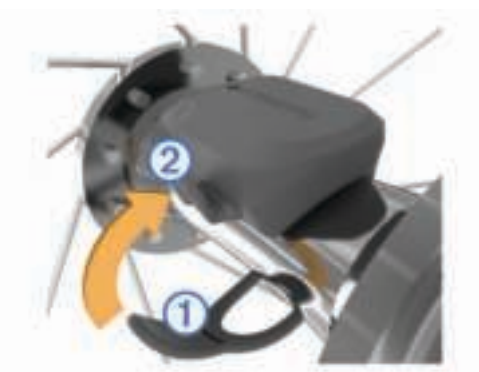

The sensor may be tilted when installed on an asymmetrical hub. This does not affect operation.

**3** Rotate the wheel to check for clearance.

The sensor should not contact other parts of your bike. **NOTE:** The LED flashes green for five seconds to indicate activity after two revolutions.

# **Installing the Cadence Sensor**

**NOTE:** If you do not have this sensor, you can skip this task. **TIP:** Garmin recommends you secure your bike on a stand while installing the sensor.

- **1** Select the band size that fits your crank arm  $\oplus$  securely. The band you select should be the smallest one that stretches across the crank arm.
- **2** On the non-drive side, place and hold the flat side of the cadence sensor on the inside of the crank arm.
- **3** Pull the bands  $\oslash$  around the crank arm, and attach them to the hooks 3 on the sensor.

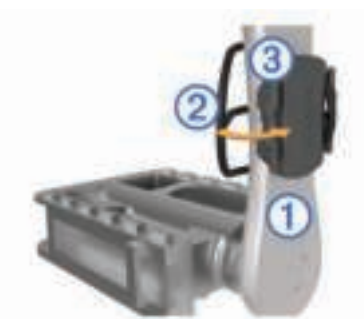

**4** Rotate the crank arm to check for clearance.

The sensor and bands should not contact any part of your bike or shoe.

**NOTE:** The LED flashes green for five seconds to indicate activity after two revolutions.

**5** Take a 15 minute test ride and inspect the sensor and bands to ensure there is no evidence of damage.

### **About the Speed and Cadence Sensors**

Cadence data from the cadence sensor is always recorded. If no speed and cadence sensors are paired with the device, GPS data is used to calculate the speed and distance.

Cadence is your rate of pedaling or "spinning" measured by the number of revolutions of the crank arm per minute (rpm).

### **Data Averaging for Cadence or Power**

The non-zero data-averaging setting is available if you are training with an optional cadence sensor or power meter. The default setting excludes zero values that occur when you are not pedaling.

You can change the value of this setting (*Data Recording Settings*, page 19).

# **Putting On the Heart Rate Monitor**

**NOTE:** If you do not have a heart rate monitor, you can skip this task.

You should wear the heart rate monitor directly on your skin, just below your sternum. It should be snug enough to stay in place during your activity.

**1** Snap the heart rate monitor module  $\oplus$  onto the strap.

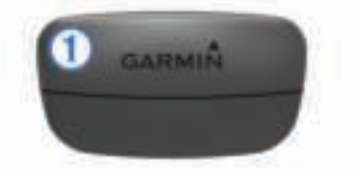

The Garmin logos on the module and the strap should be right-side up.

**2** Wet the electrodes  $@$  and the contact patches  $@$  on the back of the strap to create a strong connection between your chest and the transmitter.

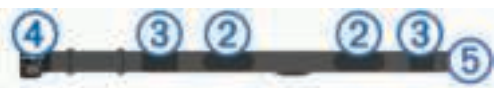

**3** Wrap the strap around your chest, and connect the strap hook  $\oplus$  to the loop  $\oplus$ .

**NOTE:** The care tag should not fold over.

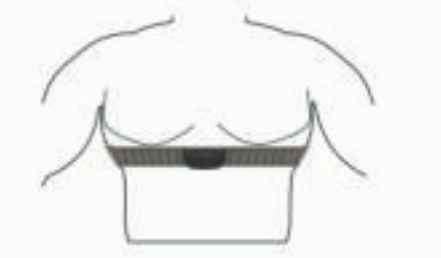

The Garmin logos should be right-side up.

**4** Bring the device within 3 m (10 ft.) of the heart rate monitor. After you put on the heart rate monitor, it is active and sending data.

**TIP:** If the heart rate data is erratic or does not appear, see the troubleshooting tips (*Tips for Erratic Heart Rate Data*, page 14).

### **Setting Your Heart Rate Zones**

The device uses your user profile information from the initial setup to determine your heart rate zones. You can manually adjust the heart rate zones according to your fitness goals (*Fitness Goals*, page 14). For the most accurate calorie data during your activity, you should set your maximum heart rate, resting heart rate, and heart rate zones.

- **1** Select **My Stats** > **Training Zones** > **Heart Rate Zones**.
- **2** Enter your maximum, lactate threshold, and resting heart rate values.

You can use the auto detect feature to automatically detect your heart rate during an activity. The zone values update automatically, but you can also edit each value manually.

- **3** Select **Based On:**.
- **4** Select an option:
	- Select **BPM** to view and edit the zones in beats per minute.
	- Select % Max. to view and edit the zones as a percentage of your maximum heart rate.
	- Select **% HRR** to view and edit the zones as a percentage of your heart rate reserve (maximum heart rate minus resting heart rate).
	- Select %LTHR to view and edit the zones as a percentage of your lactate threshold heart rate.

### *About Heart Rate Zones*

Many athletes use heart rate zones to measure and increase their cardiovascular strength and improve their level of fitness. A heart rate zone is a set range of heartbeats per minute. The five commonly accepted heart rate zones are numbered from 1 to 5 according to increasing intensity. Generally, heart rate zones are calculated based on percentages of your maximum heart rate.

### *Fitness Goals*

Knowing your heart rate zones can help you measure and improve your fitness by understanding and applying these principles.

- Your heart rate is a good measure of exercise intensity.
- Training in certain heart rate zones can help you improve cardiovascular capacity and strength.
- Knowing your heart rate zones can prevent you from overtraining and can decrease your risk of injury.

If you know your maximum heart rate, you can use the table (*Heart Rate Zone Calculations*, page 25) to determine the best heart rate zone for your fitness objectives.

If you do not know your maximum heart rate, use one of the calculators available on the Internet. Some gyms and health centers can provide a test that measures maximum heart rate. The default maximum heart rate is 220 minus your age.

### **Tips for Erratic Heart Rate Data**

If the heart rate data is erratic or does not appear, you can try these tips.

- Reapply water to the electrodes and contact patches (if applicable).
- Tighten the strap on your chest.
- Warm up for 5 to 10 minutes.
- Follow the care instructions (*Caring for the Heart Rate Monitor*, page 20).
- Wear a cotton shirt or thoroughly wet both sides of the strap. Synthetic fabrics that rub or flap against the heart rate monitor can create static electricity that interferes with heart rate signals.
- Move away from sources that can interfere with your heart rate monitor.

Sources of interference may include strong electromagnetic fields, some 2.4 GHz wireless sensors, high-voltage power lines, electric motors, ovens, microwave ovens, 2.4 GHz cordless phones, and wireless LAN access points.

# **Pairing Your Wireless Sensors**

Before you can pair, you must put on the heart rate monitor or install the sensor.

Pairing is the connecting of ANT+ or Bluetooth wireless sensors, for example, connecting a heart rate monitor with your Garmin device.

- **1** Bring the device within 3 m (10 ft.) of the sensor.
	- **NOTE:** Stay 10 m (33 ft.) away from other riders' sensors while pairing.
- **2** Select > **Sensors** > **Add Sensor**.
- **3** Select an option:
	- Select a sensor type.
	- Select **Search All** to search for all nearby sensors. A list of available sensors appears.
- **4** Select one or more sensors to pair with your device.
- **5** Select **Add**.

When the sensor is paired with your device, the sensor status is Connected. You can customize a data field to display sensor data.

### **Training with Power Meters**

- Go to www.garmin.com/intosports for a list of ANT+ sensors that are compatible with your device (such as Vector™).
- For more information, see the owner's manual for your power meter.
- Adjust your power zones to match your goals and abilities (*Setting Your Power Zones*, page 14).
- Use range alerts to be notified when you reach a specified power zone (*Setting Range Alerts*, page 18).
- Customize the power data fields (*Adding a Data Screen*, page 17).

### **Setting Your Power Zones**

The values for the zones are default values and may not match your personal abilities. You can manually adjust your zones on the device or using Garmin Connect. If you know your functional threshold power (FTP) value, you can enter it and allow the software to calculate your power zones automatically.

- **1** Select **My Stats** > **Training Zones** > **Power Zones**.
- **2** Enter your FTP value.
- **3** Select **Based On:**.
- **4** Select an option:
	- Select **watts** to view and edit the zones in watts.
	- Select % FTP to view and edit the zones as a percentage of your functional threshold power.

### **Calibrating Your Power Meter**

Before you can calibrate your power meter, you must install it, pair it with your device, and begin actively recording data with it. For calibration instructions specific to your power meter, see the manufacturer's instructions.

- 1 Select  $\equiv$  > **Sensors**.
- **2** Select your power meter.
- **3** Select **Calibrate**.
- **4** Keep your power meter active by pedaling until the message appears.
- **5** Follow the on-screen instructions.

### **Pedal-Based Power**

Vector measures pedal-based power.

Vector measures the force you apply a few hundred times every second. Vector also measures your cadence or rotational pedaling speed. By measuring the force, the direction of force, the rotation of the crank arm, and time, Vector can determine power (watts). Because Vector independently measures left and right leg power, it reports your left-right power balance.

**NOTE:** The Vector S system does not provide left-right power balance.

# **Cycling Dynamics**

Cycling dynamics metrics measure how you apply power throughout the pedal stroke, and where you apply power on the pedal, allowing you to understand your particular way of riding. Understanding how and where you produce power allows you to train more efficiently and evaluate your bike fit.

### *Using Cycling Dynamics*

Before you can use cycling dynamics, you must pair the Vector power meter with your device (*Pairing Your Wireless Sensors*, page 14).

**NOTE:** Recording cycling dynamics uses additional device memory.

- **1** Go for a ride.
- **2** Scroll to the cycling dynamics screen to view your peak power phase  $\hat{v}$ , total power phase  $\hat{v}$ , and platform center offset Â.

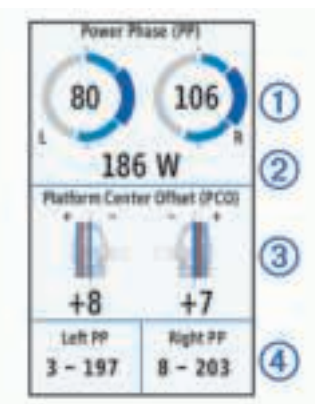

**3** If necessary, hold a data field  $\textcircled{a}$  to change it (*Adding a Data Screen*, page 17).

**NOTE:** The two data fields at the bottom of the screen can be customized.

You can send the ride to your Garmin Connect account to view additional cycling dynamics data (*Sending Your Ride to Garmin Connect*, page 16).

### **Power Phase Data**

Power phase is the pedal stroke region (between the start crank angle and the end crank angle) where you produce positive power.

### **Platform Center Offset**

Platform center offset is the location on the pedal platform where you apply force.

### **Customizing Vector Features**

Before you can customize Vector features, you must pair a Vector power meter with your device.

- 1 Select  $\equiv$  > **Sensors**.
- **2** Select the Vector power meter.
- **3** Select **Sensor Details** > **Vector Features**.
- **4** Select an option.
- **5** If necessary, select the toggle switches to turn on or off torque efficiency, pedal smoothness, and cycling dynamics.

# **Updating the Vector Software Using the Edge Device**

Before you can update the software, you must pair your Edge device with your Vector system.

- **1** Send your ride data to your Garmin Connect account (*Sending Your Ride to Garmin Connect*, page 16). Garmin Connect automatically looks for software updates and sends them to your Edge device.
- **2** Bring your Edge device within range (3 m) of the sensor.
- **3** Rotate the crank arm a few times. The Edge device prompts you to install all pending software updates.
- **4** Follow the on-screen instructions.

# **Using Electronic Shifters**

Before you can use compatible electronic shifters, such as Shimano® Di2™ shifters, you must pair them with your device (*Pairing Your Wireless Sensors*, page 14). You can customize the optional data fields (*Adding a Data Screen*, page 17). The Edge 1030 device displays current adjustment values when the sensor is in adjustment mode.

# **Situational Awareness**

Your Edge device can be used with the Varia Vision™ device, Varia™ smart bike lights, and rearview radar to improve situational awareness. See the owner's manual for your Varia device for more information.

**NOTE:** You may need to update the Edge software before pairing Varia devices (*Updating the Software Using Garmin Express*, page 22).

# **History**

History includes time, distance, calories, speed, lap data, elevation, and optional ANT+ sensor information.

**NOTE:** History is not recorded while the timer is stopped or paused.

When the device memory is full, a message appears. The device does not automatically delete or overwrite your history. Upload your history to Garmin Connect periodically to keep track of all your ride data.

# **Viewing Your Ride**

- **1** Select **History** > **Rides**.
- **2** Select a ride.
- **3** Select an option.

### **Viewing Your Time in Each Training Zone**

Before you can view your time in each training zone, you must pair your device with a compatible heart rate monitor or power meter, complete an activity, and save the activity.

Viewing your time in each heart rate and power zone can help you adjust your training intensity. You can adjust your power zones (*Setting Your Power Zones*, page 14) and your heart rate zones (*Setting Your Heart Rate Zones*, page 14) to match your goals and abilities. You can customize a data field to display your time in training zones during your ride (*Adding a Data Screen*, page 17).

- **1** Select **History** > **Rides**.
- **2** Select a ride.
- **3** Select an option:
	- If your ride has data from one sensor, select **Time in HR Zone** or **Time in Power Zone**.
	- If your ride has data from both sensors, select **Time in Zone**, and select **Heart Rate Zones** or **Power Zones**.

### **Viewing Data Totals**

You can view the accumulated data you have saved to the device, including the number of rides, time, distance, and calories.

Select **History** > **Totals**.

# **Deleting a Ride**

- **1** Select **History** > **Rides**.
- **2** Select a ride.
- **3** Select  $\equiv$  > Delete >  $\checkmark$ .

# **Garmin Connect**

You can connect with your friends on Garmin Connect. Garmin Connect gives you the tools to track, analyze, share, and encourage each other. Record the events of your active lifestyle including runs, walks, rides, swims, hikes, triathlons, and more. To sign up for a free account, go to www.garminconnect.com /start.

- **Store your activities**: After you complete and save an activity with your device, you can upload that activity to Garmin Connect and keep it as long as you want.
- **Analyze your data**: You can view more detailed information about your activity, including time, distance, elevation, heart rate, calories burned, cadence, an overhead map view, pace and speed charts, and customizable reports.

**NOTE:** Some data requires an optional accessory such as a heart rate monitor.

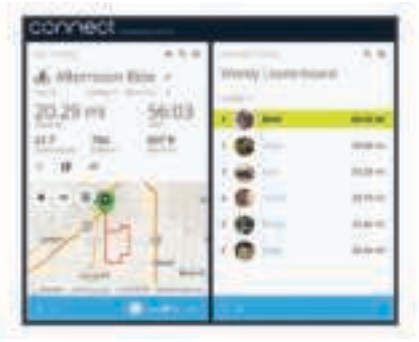

- **Plan your training:** You can choose a fitness goal and load one of the day-by-day training plans.
- **Share your activities**: You can connect with friends to follow each other's activities or post links to your activities on your favorite social networking sites.

### **Sending Your Ride to Garmin Connect**

*NOTICE*

To prevent corrosion, thoroughly dry the USB port, the weather cap, and the surrounding area before charging or connecting to a computer.

**1** Pull up the weather cap  $\circled{1}$  from the USB port  $\circled{2}$ .

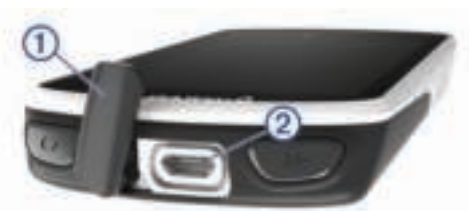

- **2** Plug the small end of the USB cable into the USB port on the device.
- **3** Plug the large end of the USB cable into a computer USB port.
- **4** Go to www.garminconnect.com/start.
- **5** Follow the on-screen instructions.

# **Data Recording**

The device uses smart recording. It records key points where you change direction, speed, or heart rate.

When a power meter is paired, the device records points every second. Recording points every second provides an extremely detailed track, and uses more of the available memory.

For information about data averaging for cadence and power, see *Data Averaging for Cadence or Power*, page 13.

# **Data Management**

**NOTE:** The device is not compatible with Windows 95, 98, Me, Windows NT<sup>®</sup>, and Mac<sup>®</sup> OS 10.3 and earlier.

# **Connecting the Device to Your Computer**

### *NOTICE*

To prevent corrosion, thoroughly dry the USB port, the weather cap, and the surrounding area before charging or connecting to a computer.

- **1** Pull up the weather cap from the USB port.
- **2** Plug the small end of the USB cable into the USB port.
- **3** Plug the large end of the USB cable into a computer USB port.

Your device appears as a removable drive in My Computer on Windows computers and as a mounted volume on Mac computers.

### **Transferring Files to Your Device**

**1** Connect the device to your computer.

On Windows computers, the device appears as a removable drive or a portable device. On Mac computers, the device appears as a mounted volume.

**NOTE:** Some computers with multiple network drives may not display device drives properly. See your operating system documentation to learn how to map the drive.

- **2** On your computer, open the file browser.
- **3** Select a file.
- **4** Select **Edit** > **Copy**.
- **5** Open the portable device, drive, or volume for the device.
- **6** Browse to a folder.
- **7** Select **Edit** > **Paste**.

The file appears in the list of files in the device memory.

### **Deleting Files**

If you do not know the purpose of a file, do not delete it. Your device memory contains important system files that should not be deleted.

*NOTICE*

- **1** Open the **Garmin** drive or volume.
- **2** If necessary, open a folder or volume.
- **3** Select a file.
- **4** Press the **Delete** key on your keyboard.

**NOTE:** If you are using an Apple® computer, you must empty the Trash folder to completely remove the files.

### **Disconnecting the USB Cable**

If your device is connected to your computer as a removable drive or volume, you must safely disconnect your device from your computer to avoid data loss. If your device is connected to your Windows computer as a portable device, it is not necessary to safely disconnect the device.

- **1** Complete an action:
	- For Windows computers, select the **Safely Remove Hardware** icon in the system tray, and select your device.
- For Apple computers, select the device, and select **File** > **Eject**.
- **2** Disconnect the cable from your computer.

# **Customizing Your Device**

# **Connect IQ Downloadable Features**

You can add Connect IQ features to your device from Garmin and other providers using the Garmin Connect Mobile app. You can customize your device with data fields, widgets, and apps.

- **Data Fields**: Allow you to download new data fields that present sensor, activity, and history data in new ways. You can add Connect IQ data fields to built-in features and pages.
- **Widgets**: Provide information at a glance, including sensor data and notifications.
- **Apps**: Add interactive features to your device, such as new outdoor and fitness activity types.

# **Profiles**

The Edge has several ways for you to customize the device, including profiles. Profiles are a collection of settings that optimize your device based on how you are using it. For example, you can create different settings and views for training and mountain biking.

When you are using a profile and you change settings such as data fields or units of measurement, the changes are saved automatically as part of the profile.

- **Activity Profiles**: You can create activity profiles for each type of biking. For example, you can create a separate activity profile for training, for racing, and for mountain biking. The activity profile includes customized data pages, activity totals, alerts, training zones (such as heart rate and speed), training settings (such as Auto Pause<sup>®</sup> and Auto Lap<sup>®</sup>), and navigation settings.
- **User Profile**: You can update your gender, age, weight, height, and lifetime athlete settings. The device uses this information to calculate accurate ride data.

### **Setting Up Your User Profile**

You can update your gender, age, weight, height, and lifetime athlete settings. The device uses this information to calculate accurate ride data.

- **1** Select **My Stats** > **User Profile**.
- **2** Select an option.

### **About Lifetime Athletes**

A lifetime athlete is an individual who has trained intensely for many years (with the exception of minor injuries) and has a resting heart rate of 60 beats per minute (bpm) or less.

# **About Training Settings**

The following options and settings allow you to customize your device based on your training needs. These settings are saved to an activity profile. For example, you can set time alerts for your racing profile and you can set an Auto Lap position trigger for your mountain biking profile.

### **Updating Your Activity Profile**

You can customize ten activity profiles. You can customize your settings and data fields for a particular activity or trip.

- 1 Select  $\equiv$  > Activity Profiles.
- **2** Select an option:
	- Select a profile.
	- Select  $\equiv$  > Add.
- **3** If necessary, edit the name and color for the profile.
- **4** Select an option:
- Select **Data Screens** to customize the data screens and data fields (*Adding a Data Screen*, page 17).
- Select **Default Ride Type** to set the type of ride that is typical for this activity profile, such as commuting. **TIP:** After a ride that is not typical, you can manually update the ride type. Accurate ride type data is important for creating bike friendly courses.
- Select **Segments** to turn on your enabled segments (*Enabling Segments*, page 3).
- Select **Alerts** to customize your training alerts (*Alerts*, page 18).
- Select **Auto Features** > **Auto Lap** to set how laps are triggered (*Marking Laps by Position*, page 18).
- Select **Auto Features** > **Auto Pause** to change when the activity timer automatically pauses (*Using Auto Pause*, page 18).
- Select **Auto Features** > **Auto Sleep** to automatically enter sleep mode after five minutes of inactivity (*Using Auto Sleep*, page 18).
- Select **Auto Features** > **Auto Scroll** to customize the display of the training data screens when the activity timer is running (*Using Auto Scroll*, page 19).
- Select **Timer Start Mode** to customize how the device detects the start of a ride and automatically starts the activity timer (*Starting the Timer Automatically*, page 19).
- Select **Navigation** to customize the map settings (*Map Settings*, page 10) and routing settings (*Route Settings*, page 10).
- Select **GPS Mode** to turn off GPS (*Training Indoors*, page 5) or change the satellite setting (*Changing the Satellite Setting*, page 18).
- Select **Touch Sensitivity** to change the sensitivity of the touchscreen.

All changes are saved to the activity profile.

### **Adding a Data Screen**

- **1** Select > **Activity Profiles**.
- **2** Select a profile.
- **3** Select **Data Screens** > **Add New** > **Data Screen**.
- **4** Select a category, and select one or more data fields.
- 5 Select 5
- **6** Select an option.
	- Select another category to select more data fields.
- Select  $\checkmark$ .
- **7** Select  $\triangle$  or  $\triangleright$  to change the layout.
- 8 Select  $\checkmark$ .
- **9** Select an option.
	- Tap twice on a data field to change it.
	- Tap a data field, and then tap another data field to rearrange them.

### 10 Select  $\checkmark$ .

### **Editing a Data Screen**

- **1** Select > **Activity Profiles**.
- **2** Select a profile.
- **3** Select **Data Screens**.
- **4** Select a data screen.
- **5** Select **Layout and Data Fields**.
- **6** Select  $\leq$  or  $\geq$  to change the layout.
- 7 Select  $\checkmark$ .
- **8** Select an option.
	- Tap twice on a data field to change it.
- Tap a data field, and tap another data field to rearrange them.
- 9 Select  $\checkmark$ .

# **Rearranging Data Screens**

- 1 Select  $\equiv$  > Activity Profiles.
- **2** Select a profile.
- **3** Select **Data Screens** >  $\triangleq$
- **4** Select a data screen.
- **5** Select  $\equiv$  or  $\equiv$ .
- **6** Select  $\sqrt{ }$ .

### **Changing the Satellite Setting**

For increased performance in challenging environments and faster GPS position location, you can enable GPS+GLONASS. Using the GPS+GLONASS setting reduces battery life more quickly than using only GPS.

- 1 Select  $\equiv$  > **Activity Profiles**.
- **2** Select a profile.
- **3** Select **GPS Mode**.
- **4** Select an option.

### **Alerts**

You can use alerts to train toward specific time, distance, calorie, heart rate, cadence, and power goals. Alert settings are saved with your activity profile.

### *Setting Range Alerts*

If you have an optional heart rate monitor, cadence sensor, or power meter, you can set up range alerts. A range alert notifies you when the device measurement is above or below a specified range of values. For example, you can set the device to alert you when your cadence is below 40 RPM and over 90 RPM. You can also use a training zone (*Training Zones*, page 8) for the range alert.

- **1** Select > **Activity Profiles**.
- **2** Select a profile.
- **3** Select **Alerts**.
- **4** Select **Heart Rate Alert**, **Cadence Alert**, or **Power Alert**.
- **5** If necessary, turn on the alert.
- **6** Select the minimum and maximum values, or select zones.
- **7** If necessary, select  $\blacktriangledown$ .

Each time you exceed or drop below the specified range, a message appears. The device also beeps if audible tones are turned on (*Turning the Device Tones On and Off*, page 19).

### *Setting a Recurring Alert*

A recurring alert notifies you each time the device records a specified value or interval. For example, you can set the device to alert you every 30 minutes.

- **1** Select > **Activity Profiles**.
- **2** Select a profile.
- **3** Select **Alerts**.
- **4** Select an alert type.
- **5** Turn on the alert.
- **6** Enter a value.
- 7 Select  $\checkmark$ .

Each time you reach the alert value, a message appears. The device also beeps if audible tones are turned on (*Turning the Device Tones On and Off*, page 19).

### **Auto Lap**

### *Marking Laps by Position*

You can use the Auto Lap feature to mark the lap at a specific position automatically. This feature is helpful for comparing your performance over different parts of a ride (for example, a long climb or training sprints). During courses, you can use the By Position option to trigger laps at all of the lap positions saved in the course.

- **1** Select > **Activity Profiles**.
- **2** Select a profile.
- **3** Select **Auto Features** > **Auto Lap** > **Auto Lap Trigger** > **By Position** > **Lap At**.
- **4** Select an option:
	- Select Lap Press Only to trigger the lap counter each time you select  $\bullet$  and each time you pass any of those locations again.
	- Select **Start and Lap** to trigger the lap counter at the GPS location where you select  $\triangleright$  and at any location during the ride where you select  $\boldsymbol{\bigcirc}$ .
	- Select Mark and Lap to trigger the lap counter at a specific GPS location marked before the ride and at any location during the ride where you select  $\bigcirc$ .
- **5** If necessary, customize the lap data fields (*Adding a Data Screen*, page 17).

### *Marking Laps by Distance*

You can use the Auto Lap feature to mark the lap at a specific distance automatically. This feature is helpful for comparing your performance over different parts of a ride (for example, every 10 miles or 40 kilometers).

- **1** Select > **Activity Profiles**.
- **2** Select a profile.
- **3** Select **Auto Features** > **Auto Lap** > **Auto Lap Trigger** > **By Distance** > **Lap At**.
- **4** Enter a value.
- **5** If necessary, customize the lap data fields (*Adding a Data Screen*, page 17).

### *Marking Laps by Time*

You can use the Auto Lap feature to mark the lap at a specific time automatically. This feature is helpful for comparing your performance over different parts of a ride (for example, every 20 minutes).

- **1** Select > **Activity Profiles**.
- **2** Select a profile.
- **3** Select **Auto Features** > **Auto Lap** > **Auto Lap Trigger** > **By Time** > **Lap At**.
- **4** Enter a value.
- **5** If necessary, customize the lap data fields (*Adding a Data Screen*, page 17).

### **Using Auto Sleep**

You can use the Auto Sleep feature to automatically enter sleep mode after 5 minutes of inactivity. During sleep mode, the screen is turned off and the ANT+ sensors, Bluetooth, and GPS are disconnected.

Wi-Fi continues to run while the device is asleep.

- **1** Select > **Activity Profiles**.
- **2** Select a profile.
- **3** Select **Auto Features** > **Auto Sleep**.

### **Using Auto Pause**

You can use the Auto Pause feature to pause the timer automatically when you stop moving or when your speed drops below a specified value. This feature is helpful if your ride

includes stop lights or other places where you need to slow down or stop.

**NOTE:** History is not recorded while the timer is stopped or paused.

- 1 Select  $\equiv$  > Activity Profiles.
- **2** Select a profile.
- **3** Select **Auto Features** > **Auto Pause**.
- **4** Select an option:
	- Select **When Stopped** to pause the timer automatically when you stop moving.
	- Select **Custom Speed** to pause the timer automatically when your speed drops below a specified value.
- **5** If necessary, customize optional time data fields (*Adding a Data Screen*, page 17).

### **Using Auto Scroll**

You can use the Auto Scroll feature to automatically cycle through all of the training data screens while the timer is running.

- 1 Select  $\equiv$  > Activity Profiles.
- **2** Select a profile.
- **3** Select **Auto Features** > **Auto Scroll**.
- **4** Select a display speed.

### **Starting the Timer Automatically**

This feature automatically detects when your device has acquired satellites and is moving. It starts the activity timer or reminds you to start the activity timer so you can record your ride data.

- **1** Select > **Activity Profiles**.
- **2** Select a profile.
- **3** Select **Timer Start Mode**.
- **4** Select an option:
	- Select **Manual**, and select  $\triangleright$  to start the activity timer.
	- Select **Prompted** to display a visual reminder when you reach the start notice speed.
	- Select **Auto** to start the activity timer automatically when you reach the start speed.

### **Phone Settings**

### Select > **Connected Features** > **Phone**.

**Enable**: Enables Bluetooth wireless technology.

- **NOTE:** Other Bluetooth settings appear only when Bluetooth wireless technology is enabled.
- **Friendly Name**: Allows you to enter a friendly name that identifies your devices with Bluetooth wireless technology.
- Pair Smartphone: Connects your device with a compatible Bluetooth enabled smartphone. This setting allows you to use Bluetooth connected features, including LiveTrack and activity uploads to Garmin Connect.
- **Call and Text Alerts**: Allows you to enable phone notifications from your compatible smartphone.
- **Missed Calls and Texts**: Displays missed phone notifications from your compatible smartphone.

# **System Settings**

### Select > **System**.

- Display Settings (*Display Settings*, page 19)
- Data Recording Settings (*Data Recording Settings*, page 19)
- Unit Settings (*Changing the Units of Measure*, page 19)
- Tone Settings (*Turning the Device Tones On and Off*, page 19)
- Language Settings (*Changing the Device Language*, page 19)

### **Display Settings**

Select > **System** > **Display**.

**Brightness**: Sets the backlight brightness.

- **Backlight Timeout**: Sets the length of time before the backlight turns off.
- **Color Mode**: Sets the device to display day or night colors. You can select the Auto option to allow the device to set day or night colors automatically based on the time of day.
- **Screen Capture**: Allows you to save the image of the device screen.

### **Data Recording Settings**

Select > **System** > **Data Recording**.

- **Record To**: Sets the data storage location to internal storage or an optional memory card.
- **Recording Interval**: Controls how the device records activity data. The Smart option records key points where you change direction, speed, or heart rate. The 1 Sec option records points every second. It creates a very detailed record of your activity and increases the size of the stored activity file.
- **Cadence Averaging**: Controls whether the device includes zero values for cadence data that occur when you are not pedaling (*Data Averaging for Cadence or Power*, page 13).
- **Power Averaging**: Controls whether the device includes zero values for power data that occur when you are not pedaling (*Data Averaging for Cadence or Power*, page 13).
- **Log HRV**: Sets the device to record your heart rate variability during an activity.

### **Changing the Units of Measure**

You can customize units of measure for distance and speed, elevation, temperature, weight, position format, and time format.

- **1** Select > **System** > **Units**.
- **2** Select a measurement type.
- **3** Select a unit of measure for the setting.
- **Turning the Device Tones On and Off** Select > **System** > **Tones**.

# **Changing the Device Language**

Select > **System** > **Language**.

### **Time Zones**

Each time you turn on the device and acquire satellites or sync with your smartphone, the device automatically detects your time zone and the current time of day.

# **Device Information**

# **Specifications**

### **Edge Specifications**

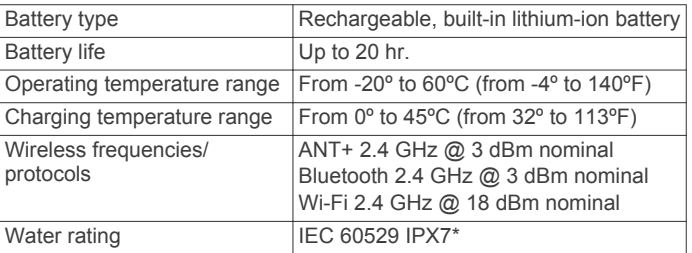

\*The device withstands incidental exposure to water of up to 1 m for up to 30 min. For more information, go to www.garmin.com /waterrating.

### **Heart Rate Monitor Specifications**

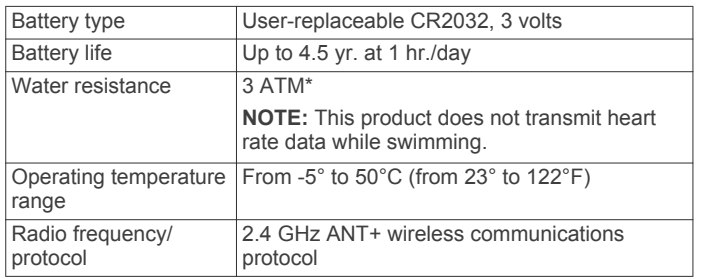

\*The device withstands pressure equivalent to a depth of 30 m. For more information, go to www.garmin.com/waterrating.

### **Speed Sensor and Cadence Sensor Specifications**

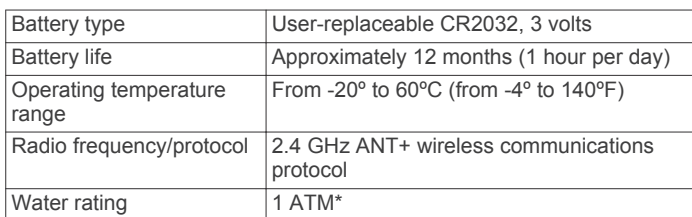

\*The device withstands pressure equivalent to a depth of 10 m. For more information, go to www.garmin.com/waterrating.

# **Device Care**

### *NOTICE*

Do not store the device where prolonged exposure to extreme temperatures can occur, because it can cause permanent damage.

Never use a hard or sharp object to operate the touchscreen, or damage may result.

Avoid chemical cleaners, solvents, and insect repellents that can damage plastic components and finishes.

Secure the weather cap tightly to prevent damage to the USB port.

### **Cleaning the Device**

- **1** Wipe the device using a cloth dampened with a mild detergent solution.
- **2** Wipe it dry.

After cleaning, allow the device to dry completely.

### **Caring for the Heart Rate Monitor** *NOTICE*

You must unsnap and remove the module before washing the strap.

A build up of sweat and salt on the strap can decrease the ability of the heart rate monitor to report accurate data.

- Go to www.garmin.com/HRMcare for detailed washing instructions.
- Rinse the strap after every use.
- Machine wash the strap after every seven uses.
- Do not put the strap in a dryer.
- When drying the strap, hang it up or lay it flat.
- To prolong the life of your heart rate monitor, unsnap the module when not in use.

# **Installing a Memory Card**

You can install a memory card for additional storage or to install pre-loaded maps. The device supports microSD or microSDHC memory cards up to 2 TB, formatted to FAT32.

- **1** Locate the circular memory card cover on the back of the device.
- **2** Use a coin to twist the cover counter-clockwise until it is loose enough to remove.

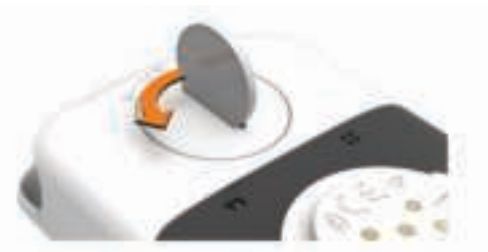

- **3** Remove the cover.
- **4** Slide the card holder  $\circled{1}$ , and lift up.

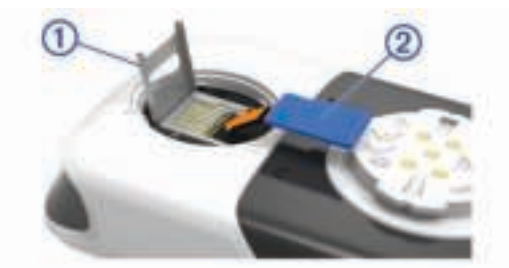

- **5** Place the memory card  $\oslash$  into the card holder, with the gold contacts facing down.
- **6** Close the card holder, and slide to lock it.
- **7** Replace the cover, making sure the indicator points to  $\triangle$ .
- **8** Use a coin to twist the cover clockwise back into place, making sure the indicator points to  $\bigcap$ .

# **User Replaceable Batteries**

### **WARNING**

See the *Important Safety and Product Information* guide in the product box for product warnings and other important information.

### **Replacing the Heart Rate Monitor Battery**

- **1** Use a small Phillips screwdriver to remove the four screws on the back of the module.
- **2** Remove the cover and battery.

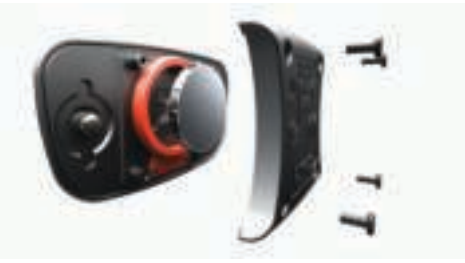

- **3** Wait 30 seconds.
- **4** Insert the new battery with the positive side facing up. **NOTE:** Do not damage or lose the O-ring gasket.
- **5** Replace the back cover and the four screws. **NOTE:** Do not overtighten.

After you replace the heart rate monitor battery, you may need to pair it with the device again.

### **Replacing the Speed Sensor or Cadence Sensor Battery**

The LED flashes red to indicate a low battery level after two revolutions.

**1** Locate the circular battery cover  $\textcircled{1}$  on the back of the sensor.

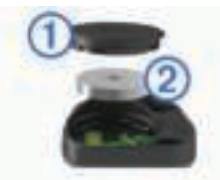

- **2** Twist the cover counter-clockwise until the marker points to unlocked and the cover is loose enough to remove.
- **3** Remove the cover and the battery  $\oslash$ .

**TIP:** You can use a piece of tape 3 or a magnet to remove the battery from the cover.

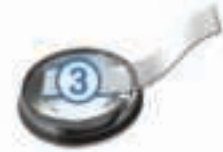

- **4** Wait 30 seconds.
- **5** Insert the new battery into the cover, observing polarity. **NOTE:** Do not damage or lose the O-ring gasket.
- **6** Twist the cover clockwise until the marker points to locked. **NOTE:** The LED flashes red and green for a few seconds after battery replacement. When the LED flashes green and then stops flashing, the device is active and ready to send data.

# **Troubleshooting**

### **Resetting the Device**

If the device stops responding, you may need to reset it. This does not erase any of your data or settings.

Hold ( $\prime$ ) for 10 seconds.

The device resets and turns on.

### **Restoring the Default Settings**

You can restore the default configuration settings and activity profiles. This will not remove your history or activity data, such as rides, workouts, and courses.

Select > **System** > **Device Reset** > **Restore Default**  Settings >  $\checkmark$ .

### **Clearing User Data and Settings**

You can clear all user data and restore the device to its initial setup. This removes your history and data, such as rides, workouts, and courses, and resets the device settings and activity profiles. This will not remove any files you added to the device from your computer.

Select > **System** > **Device Reset** > **Clear Data and Settings** > √.

### **Maximizing Battery Life**

- Turn on **Battery Save Mode** (*Turning On Battery Save Mode*, page 21).
- Decrease the backlight brightness or shorten the backlight timeout (*Display Settings*, page 19).
- Select the **Smart** recording interval (*Data Recording Settings*, page 19).
- Turn on the **Auto Sleep** feature (*Using Auto Sleep*, page 18).
- Turn off the **Phone** wireless feature (*Phone Settings*, page 19).
- Select the **GPS** setting (*Changing the Satellite Setting*, page 18).
- Remove wireless sensors that you no longer use.

### **Turning On Battery Save Mode**

Battery save mode adjusts the settings automatically to extend the battery life for longer rides. During an activity, the screen turns off. You can enable automatic alerts and tap the screen to wake it up. Battery save mode records GPS track points and sensor data less frequently. Speed, distance, and track data accuracy are reduced.

**NOTE:** History is recorded in battery save mode when the timer is running.

- **1** Select > **Battery Save Mode** > **Enable**.
- **2** Select the alerts that wake up the screen during an activity.

# **Improving GPS Satellite Reception**

- Frequently sync the device to your Garmin Connect account:
	- Connect your device to a computer using the USB cable and the Garmin Express application.
	- Sync your device to the Garmin Connect Mobile app using your Bluetooth enabled smartphone.
	- Connect your device to your Garmin Connect account using a Wi‑Fi wireless network.

While connected to your Garmin Connect account, the device downloads several days of satellite data, allowing it to quickly locate satellite signals.

- Take your device outside to an open area away from tall buildings and trees.
- Remain stationary for a few minutes.

# **Setting Your Elevation**

If you have accurate elevation data for your present location, you can manually calibrate the altimeter on your device.

- 1 Select **Navigation** >  $\equiv$  > Set Elevation.
- 2 Enter the elevation, and select  $\checkmark$ .

### **Temperature Readings**

The device may display temperature readings that are higher than the actual air temperature if the device is placed in direct sunlight, held in your hand, or is charging with an external battery pack. Also, the device will take some time to adjust to significant changes in temperature.

# **My device is in the wrong language**

- 1 Select $\equiv$ .
- **2** Scroll down to the last item in the list, and select it.
- **3** Scroll down to the fifth item in the list, and select it.
- **4** Select your language.

### **Replacement O-rings**

Replacement bands (O-rings) are available for the mounts.

**NOTE:** Use Ethylene Propylene Diene Monomer (EPDM) replacement bands only. Go to http://buy.garmin.com, or contact your Garmin dealer.

### **Viewing Device Information**

- **1** Select > **System** > **About**.
- **2** Select an option.
	- Select **Regulatory Info** to view the regulatory information and model number.

• Select **Copyright Info** to view software information, the unit ID, and the license agreement.

# **Updating the Software Using Garmin Connect Mobile**

Before you can update your device software using the Garmin Connect Mobile app, you must have a Garmin Connect account, and you must pair the device with a compatible smartphone (*Pairing Your Smartphone*, page 1).

**1** Synchronize your device with the Garmin Connect Mobile app.

When new software is available, your device alerts you to update the software.

**2** Follow the on-screen instructions.

# **Updating the Software Using Garmin Express**

Before you can update your device software, you must have a Garmin Connect account, and you must download the Garmin Express application.

**1** Connect the device to your computer using the USB cable.

When new software is available, Garmin Express sends it to your device.

- **2** Follow the on-screen instructions.
- **3** Do not disconnect your device from the computer during the update process.

**NOTE:** If you have already set up your device with Wi‑Fi connectivity, Garmin Connect can automatically download available software updates to your device when it connects using Wi‑Fi.

# **Product Updates**

On your computer, install Garmin Express (www.garmin.com /express). On your smartphone, install the Garmin Connect Mobile app.

This provides easy access to these services for Garmin devices:

- Software updates
- Map updates
- Data uploads to Garmin Connect
- Product registration

# **Getting More Information**

- Go to www.support.garmin.com for additional manuals, articles, and software updates.
- Go to www.garmin.com/intosports.
- Go to www.garmin.com/learningcenter.
- Go to http://buy.garmin.com, or contact your Garmin dealer for information about optional accessories and replacement parts.

# **Appendix**

### **Data Fields**

Some data fields require optional accessories to display data.

- **Aerobic TE**: The impact of the current activity on your aerobic fitness level.
- **Anaerobic TE**: The impact of the current activity on your anaerobic fitness level.

**Ascent Remaining**: The total ascent remaining.

**Ascent to Next**: The ascent remaining to the next point. **Balance**: The current left/right power balance.

- **Balance 10s Avg.**: The 10-second moving average of the left/ right power balance.
- **Balance 30s Avg.**: The 30-second moving average of the left/ right power balance.
- **Balance 3s Avg.**: The three-second moving average of the left/right power balance.
- **Balance Avg.**: The average left/right power balance for the current activity.
- **Balance Lap**: The average left/right power balance for the current lap.
- **Battery Level**: The remaining battery power.
- **Battery Status**: The remaining battery power of a bike light accessory.
- **Beam Angle Status**: The headlight beam mode.
- **Cadence**: Cycling. The number of revolutions of the crank arm. Your device must be connected to a cadence accessory for this data to appear.
- **Cadence Avg.**: Cycling. The average cadence for the current activity.
- **Cadence Bars**: A bar graph showing your cycling cadence values for the current activity.
- **Cadence Graph**: A line graph showing your cycling cadence values for the current activity.
- **Cadence Lap**: Cycling. The average cadence for the current lap.
- **Calories**: The amount of total calories burned.
- **Calories to Go**: During a workout, the remaining calories when you are using a calorie target.
- **Course Pt. Dist.**: The remaining distance to the next point on the course.
- **Di2 Battery Level**: The remaining battery power of a Di2 sensor.
- **Dist. Lap**: The distance traveled for the current lap.
- **Dist. Last Lap**: The distance traveled for the last completed lap.
- **Dist. to Dest.**: The remaining distance to the final destination. You must be navigating for this data to appear.
- **Dist. to Go**: During a workout or course, the remaining distance when you are using a distance target.
- **Dist. to Next**: The remaining distance to the next waypoint on the route. You must be navigating for this data to appear.
- **Distance**: The distance traveled for the current track or activity.
- **Distance Ahead**: The distance ahead of the Virtual Partner.
- **Elevation**: The altitude of your current location above or below sea level.
- **Elevation Graph**: A line graph showing your elevation.
- **ETA at Destination**: The estimated time of day when you will reach the final destination (adjusted to the local time of the destination). You must be navigating for this data to appear.
- **ETA at Next**: The estimated time of day when you will reach the next waypoint on the route (adjusted to the local time of the waypoint). You must be navigating for this data to appear.
- **Front Gear**: The front bike gear from a gear position sensor.
- **Gear Battery**: The battery status of a gear position sensor.
- **Gear Combo**: The current gear combination from a gear position sensor.
- **Gear Ratio**: The number of teeth on the front and rear bike gears, as detected by a gear position sensor.
- **Gears**: The front and rear bike gears from a gear position sensor.
- **GPS Accuracy**: The margin of error for your exact location. For example, your GPS location is accurate to within +/- 3.65 m (12 ft.).
- **GPS Signal Strength**: The strength of the GPS satellite signal.
- **Grade**: The calculation of rise (elevation) over run (distance). For example, if for every 3 m (10 ft.) you climb you travel 60 m (200 ft.), the grade is 5%.
- **Heading**: The direction you are moving.
- **Heart Rate**: Your heart rate in beats per minute (bpm). Your device must be connected to a compatible heart rate monitor.
- **HR %HRR**: The percentage of heart rate reserve (maximum heart rate minus resting heart rate).
- **HR %Max.**: The percentage of maximum heart rate.
- **HR Avg.**: The average heart rate for the current activity.
- **HR Avg. %HRR**: The average percentage of heart rate reserve (maximum heart rate minus resting heart rate) for the current activity.
- **HR Avg. %Max.**: The average percentage of maximum heart rate for the current activity.
- **HR Bars**: A bar graph showing your heart rate.
- **HR Graph**: A line graph showing your heart rate.
- **HR Lap**: The average heart rate for the current lap.
- **HR Lap %HRR**: The average percentage of heart rate reserve (maximum heart rate minus resting heart rate) for the current lap.
- **HR Lap %Max.**: The average percentage of maximum heart rate for the current lap.
- **HR Last Lap**: The average heart rate for the last completed lap.
- **HR to Go**: During a workout, the amount you are above or below the heart rate target.
- **HR Zone**: The current range of your heart rate (1 to 5). The default zones are based on your user profile and maximum heart rate (220 minus your age).
- **HR Zone Graph**: A line graph showing your current heart rate zone (1 to 5).
- **Laps**: The number of laps completed for the current activity.
- **Light Mode**: The light network configuration mode.
- **Lights Connected**: The number of connected lights.
- **Location at Dest.**: The last point on the route or course.
- **Location at Next**: The next point on the route or course.
- **Odometer**: A running tally of distance traveled for all trips. This total does not clear when resetting the trip data.
- **PCO**: The platform center offset. Platform center offset is the location on the pedal platform where force is applied.
- **PCO Avg.**: The average platform center offset for the current activity.
- **PCO Lap**: The average platform center offset for the current lap.
- **Pedal Smoothness**: The measurement of how evenly a rider is applying force to the pedals throughout each pedal stroke.
- **Performance Condition**: The performance condition score is a real-time assessment of your ability to perform.
- **Power**: The current power output in watts. Your device must be connected to a compatible power meter.
- **Power %FTP**: The current power output as a percentage of functional threshold power.
- **Power 10s Avg.**: The 10-second moving average of power output.
- **Power 10s Avg. watts/kg**: The 10-second moving average of power output in watts per kilogram.
- **Power 30s Avg.**: The 30-second moving average of power output.
- **Power 30s Avg. watts/kg**: The 30-second moving average of power output in watts per kilogram.
- **Power 3s Avg.**: The 3-second moving average of power output.
- **Power 3s Avg. watts/kg**: The 3-second moving average of power output in watts per kilogram.
- **Power Avg.**: The average power output for the current activity.
- **Power Bars**: A bar graph showing your power output.
- **Power Graph**: A line graph showing your power output for the current activity.
- **Power IF**: The Intensity Factor™ for the current activity.
- **Power kJ:** The accumulated work performed (power output) in kilojoules.
- **Power Lap**: The average power output for the current lap.
- **Power Lap Max.**: The top power output for the current lap.
- **Power Last Lap**: The average power output for the last completed lap.
- **Power Max.**: The top power output for the current activity.
- **Power NP**: The Normalized Power™ for the current activity.
- **Power NP Lap**: The average Normalized Power for the current lap.
- **Power NP Last Lap**: The average Normalized Power for the last completed lap.
- **Power Phase L.**: The current power phase angle for the left leg. Power phase is the pedal stroke region where positive power is produced.
- **Power Phase L. Avg.**: The average power phase angle for the left leg for the current activity.
- **Power Phase L. Lap**: The average power phase angle for the left leg for the current lap.
- **Power Phase L. Peak**: The current power phase peak angle for the left leg. Power phase peak is the angle range over which the rider produces the peak portion of the driving force.
- **Power Phase L. Peak Avg.**: The average power phase peak angle for the left leg for the current activity.
- **Power Phase L. Peak Lap**: The average power phase peak angle for the left leg for the current lap.
- **Power Phase R.:** The current power phase angle for the right leg. Power phase is the pedal stroke region where positive power is produced.
- **Power Phase R. Avg.**: The average power phase angle for the right leg for the current activity.
- **Power Phase R. Lap**: The average power phase angle for the right leg for the current lap.
- **Power Phase R. Peak**: The current power phase peak angle for the right leg. Power phase peak is the angle range over which the rider produces the peak portion of the driving force.
- **Power Phase R. Peak Avg.**: The average power phase peak angle for the right leg for the current activity.
- **Power Phase R. Peak Lap**: The average power phase peak angle for the right leg for the current lap.
- **Power TSS**: The Training Stress Score™ for the current activity.
- **Power watts/kg**: The amount of power output in watts per kilogram.
- **Power watts/kg Avg.**: The average power output in watts per kilogram.
- **Power watts/kg Lap:** The average power output in watts per kilogram for the current lap.

**Power Zone:** The current range of power output (1 to 7) based on your FTP or custom settings.

**Rear Gear**: The rear bike gear from a gear position sensor.

**Reps to Go**: During a workout, the remaining repetitions.

**Speed**: The current rate of travel. **Speed - Avg.**: The average speed for the current activity.

**Speed Bars**: A bar graph showing your speed.

**Speed Graph**: A line graph showing your speed for the current activity.

**Speed - Lap**: The average speed for the current lap.

**Speed - Last Lap**: The average speed for the last completed lap.

**Speed - Max.**: The top speed for the current activity.

**Sunrise**: The time of sunrise based on your GPS position.

**Sunset**: The time of sunset based on your GPS position.

**Target Power**: The target power output during an activity.

**Temperature**: The temperature of the air. Your body temperature affects the temperature sensor.

**Time**: The stopwatch time for the current activity.

**Time Ahead**: The time ahead of the Virtual Partner.

- **Time Avg. Lap**: The average lap time for the current activity.
- **Time Elapsed**: The total time recorded. For example, if you start the timer and run for 10 minutes, then stop the timer for 5 minutes, then start the timer and run for 20 minutes, your elapsed time is 35 minutes.
- **Time in Zone**: The time elapsed in each heart rate or power zone.

**Time - Lap**: The stopwatch time for the current lap.

**Time - Last Lap**: The stopwatch time for the last completed lap.

**Time of Day**: The time of day based on your current location and time settings (format, time zone, daylight saving time).

- **Time Seated**: The time spent seated while pedaling for the current activity.
- **Time Seated Lap**: The time spent seated while pedaling for the current lap.
- **Time Standing**: The time spent standing while pedaling for the current activity.
- **Time Standing Lap**: The time spent standing while pedaling for the current lap.
- **Time to Dest.**: The estimated time remaining before you reach the destination. You must be navigating for this data to appear.
- **Time to Go**: During a workout or course, the remaining time when you are using a time target.
- **Time to Next:** The estimated time remaining before you reach the next waypoint in the route. You must be navigating for this data to appear.
- **Torque Effectiveness**: The measurement of how efficiently a rider is pedaling.
- **Total Ascent**: The total elevation distance ascended since the last reset.
- **Total Descent**: The total elevation distance descended since the last reset.
- **Trainer Resistance**: The resistance force applied by an indoor trainer.
- **VAM Avg.**: The average ascent velocity for the current activity.
- **VAM Lap**: The average ascent velocity for the current lap.

**Vertical Speed**: The rate of ascent or descent over time.

- **VS 30s Avg.**: The 30-second moving average of vertical speed.
- **Workout Step**: During a workout, the current step out of the total number of steps.

# **VO2 Max. Standard Ratings**

These tables include standardized classifications for VO2 max. estimates by age and gender.

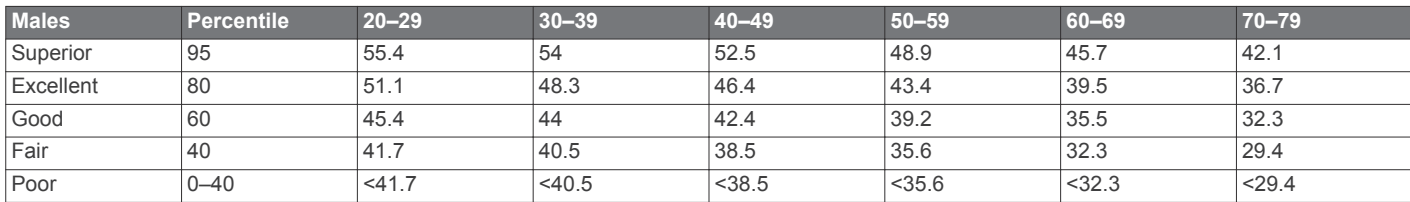

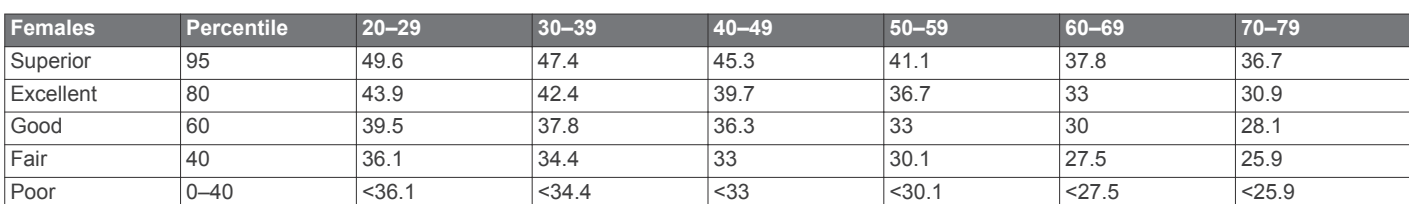

Data reprinted with permission from The Cooper Institute. For more information, go to www.CooperInstitute.org.

# **FTP Ratings**

These tables include classifications for functional threshold power (FTP) estimates by gender.

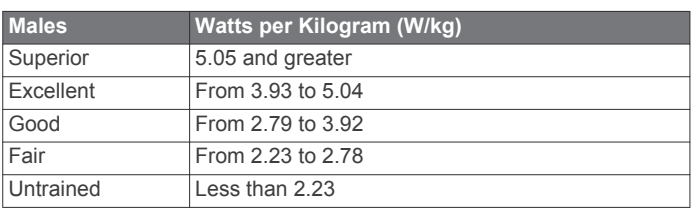

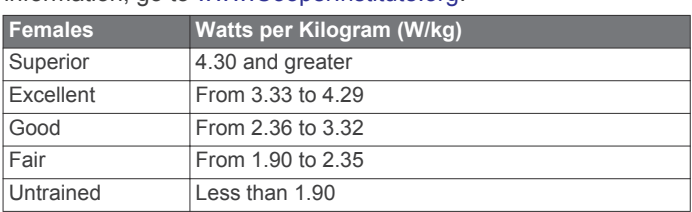

FTP ratings are based on research by Hunter Allen and Andrew Coggan, PhD, *Training and Racing with a Power Meter*  (Boulder, CO: VeloPress, 2010).

# **Heart Rate Zone Calculations**

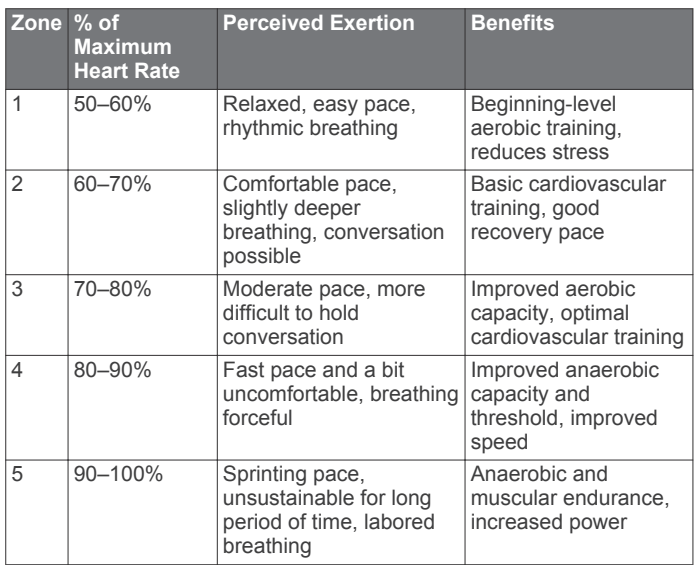

# **Wheel Size and Circumference**

The wheel size is marked on both sides of the tire. This is not a comprehensive list. You can also use one of the calculators available on the Internet.

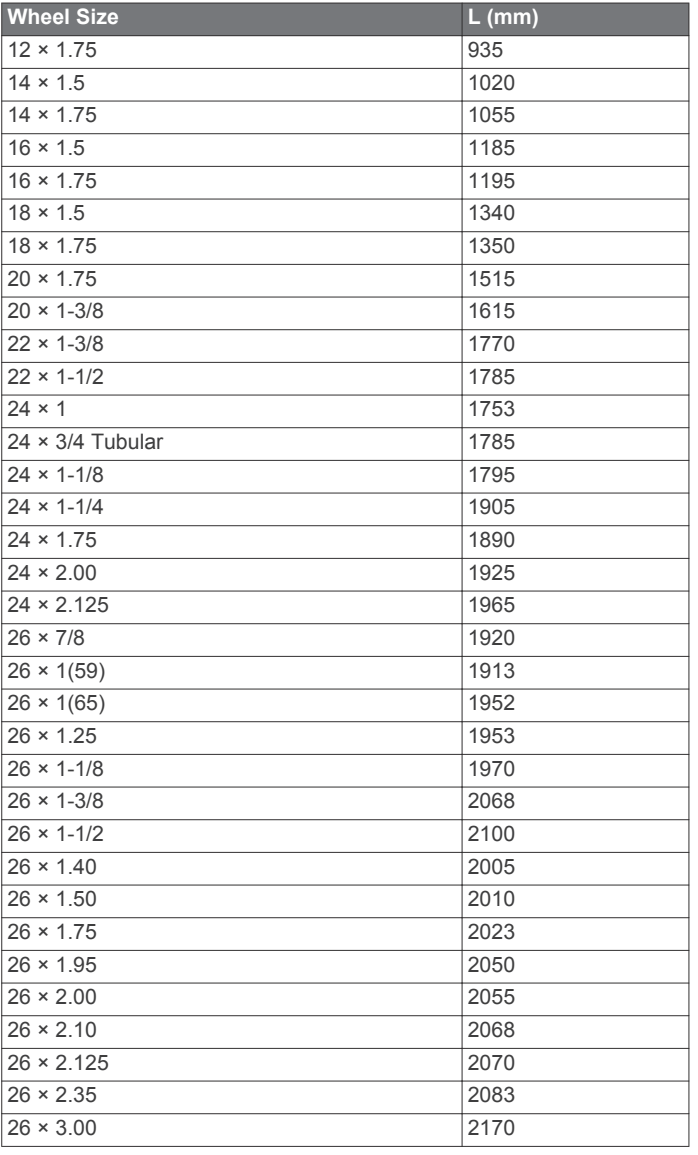

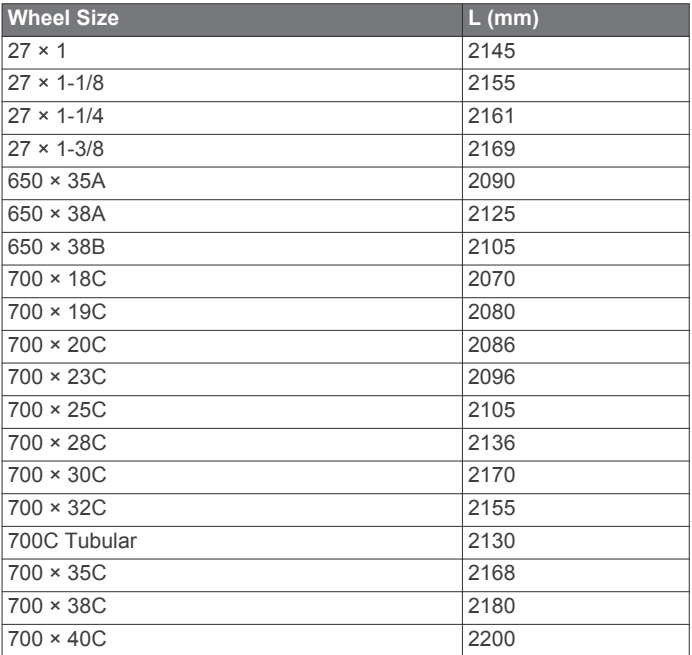

# **Radio Frequency Exposure**

This device is a mobile transmitter and receiver that uses its antenna to send and receive low levels of radio frequency (RF) energy for voice and data communications. The device emits RF energy below the published limits when operating in its maximum output power mode and when used with Garmin authorized accessories. To comply with FCC RF exposure compliance requirements, the device should be used in a compatible mount or as mounted per the installation instructions only. The device should not be used in other configurations.

This device must not be co-located or operated in conjunction with any other transmitter or antenna.

# **Index**

### **A**

accessories **13, 14, 22** addresses, finding **9** alerts **18** altimeter, calibrating **21** ANT+ sensors **1, 6, 13–15** fitness equipment **5** pairing **5, 14** applications **11, 12, 17** smartphone **1** Auto Lap **18** Auto Pause **18** auto scroll **19** auto sleep **18**

### **B**

back to start **9** backlight **19** bands **21** battery charging **2** maximizing **21** replacing **20, 21** type **2** Bluetooth sensors **6, 13** Bluetooth technology **11, 12, 19**

### **C**

cadence **13** alerts **18** calendar **5** calibrating, power meter **14** calorie, alerts **18** cleaning the device **20** computer, connecting **16** Connect IQ **17** courses **9, 10** creating **10** deleting **10** editing **10** loading **9** customizing the device **17, 18** cycling **7** cycling dynamics **15**

# **D**

data recording **19** screens **17, 18** storing **16** transferring **16** data averaging **13** data fields **17, 18, 22** data recording **16** deleting, all user data **16, 21** device care **20** resetting **21** display settings **19** distance, alerts **18**

### **E**

elevation **21** emergency contacts **12**

### **F**

files, transferring **16**

### **G**

Garmin Connect **1, 3–5, 9, 11, 12, 16, 17, 22** Garmin Connect Mobile **11** Garmin Express **12** updating software **22** GLONASS **18** goals **6** GPS **5, 18** signal **1, 2, 21** GroupTrack **11**

# **H**

heart rate alerts **18** monitor **6, 7, 13, 14, 20** zones **14, 15, 25** history **3, 15, 16** deleting **16** sending to computer **16**

# **I**

icons **1** incident detection **12** indoor training **5** initial setup **21** installing **2, 13** intervals, workouts **5**

### **K** keys **1**

**L** language **19, 21** laps **1** lifetime athlete **17** LiveTrack **11** locations **8** deleting **9** editing **9** finding with the map **8** locking, screen **1**

### **M**

maps **8, 10** finding locations **8** orientation **10** settings **10** updating **22** memory card **20** microSD card. *See* memory card mounting the device **2**

### **N**

navigation **8, 9** back to start **9** stopping **9**

### **O**

O-rings. *See* bands on-screen buttons **1**

# **P**

pairing **1** ANT+ sensors **5, 14** Bluetooth sensors **14** smartphone **1** pedals **15** performance condition **8** personal records **8** deleting **8** platform center offset **15** points of interest (POI), finding **9** power **15** zones **15** power (force) **5** alerts **18** meters **7, 8, 13–15, 24** zones **14** power phase **15** profiles **17** activity **17** user **17**

### **R**

recovery **6–8** replacing the battery **20** resetting the device **21** routes creating **9, 10** settings **10, 11**

### **S**

satellite signals **1, 2, 21**

saving activities **3** screen **19** locking **1** segments **3, 4** deleting **4** settings **12, 15, 17, 19** device **19, 21** sleep mode **18** smart recording **16** smartphone **1, 11, 17, 19** apps **11** pairing **1** software license **21** updating **15, 22** version **21** specifications **19, 20** speed and cadence sensors **13, 21** start notice message **19** storing data **16** stress score **8** system settings **19**

### **T**

target **6** temperature **21** time, alerts **18** time zones **19** timer **3, 15** tones **19** touchscreen **1** training **5, 6** pages **3** plans **5** screens **17, 18** Training Effect **8** training load **7** training status **6** transferring, files **12** troubleshooting **14, 21, 22**

### **U**

unit ID **21** units of measure **19** updates, software **15, 22** USB **22** disconnecting **16** user data, deleting **16** user profile **17**

### **V**

Virtual Partner **6** VO2 max. **6–8, 24**

### **W**

watch faces **17** waypoints, projecting **9** wheel sizes **25** Wi-Fi **1** Wi ‑Fi **11, 12, 22** connecting **12** widgets **17** workouts **4, 5** creating **4** deleting **5** editing **4** loading **4**

### **Z**

zones power **14** time **19**

# support.garmin.com

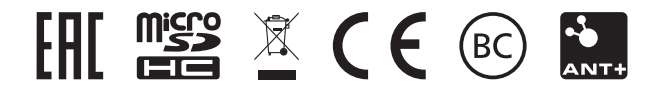

August 2017 190-02220-00\_0A